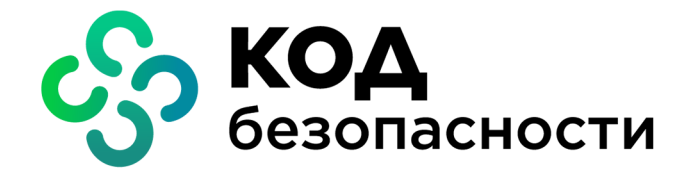

Аппаратно-программный комплекс шифрования

**Континент Версия 3.9**

**Руководство администратора** Аудит

RU.88338853.501430.022 90 6

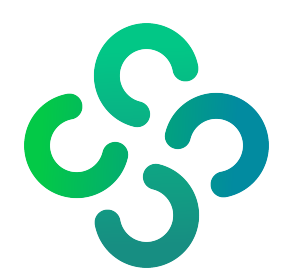

## **© Компания "Код Безопасности", 2021. Все права защищены.**

Все авторские права на эксплуатационную документацию защищены.

Этот документ входит в комплект поставки изделия. На него распространяются все условия лицензионного соглашения. Без специального письменного разрешения компании "Код Безопасности" этот документ или его часть в печатном или электронном виде не могут быть подвергнуты копированию и передаче третьим лицам с коммерческой целью.

Информация, содержащаяся в этом документе, может быть изменена разработчиком без специального уведомления, что не является нарушением обязательств по отношению к пользователю со стороны компании "Код Безопасности".

> Почтовый адрес: **115127, Россия, Москва, а/я 66 ООО "Код Безопасности"** Телефон: **8 495 982-30-20** E-mail: **info@securitycode.ru** Web: **https://www.securitycode.ru**

# **Оглавление**

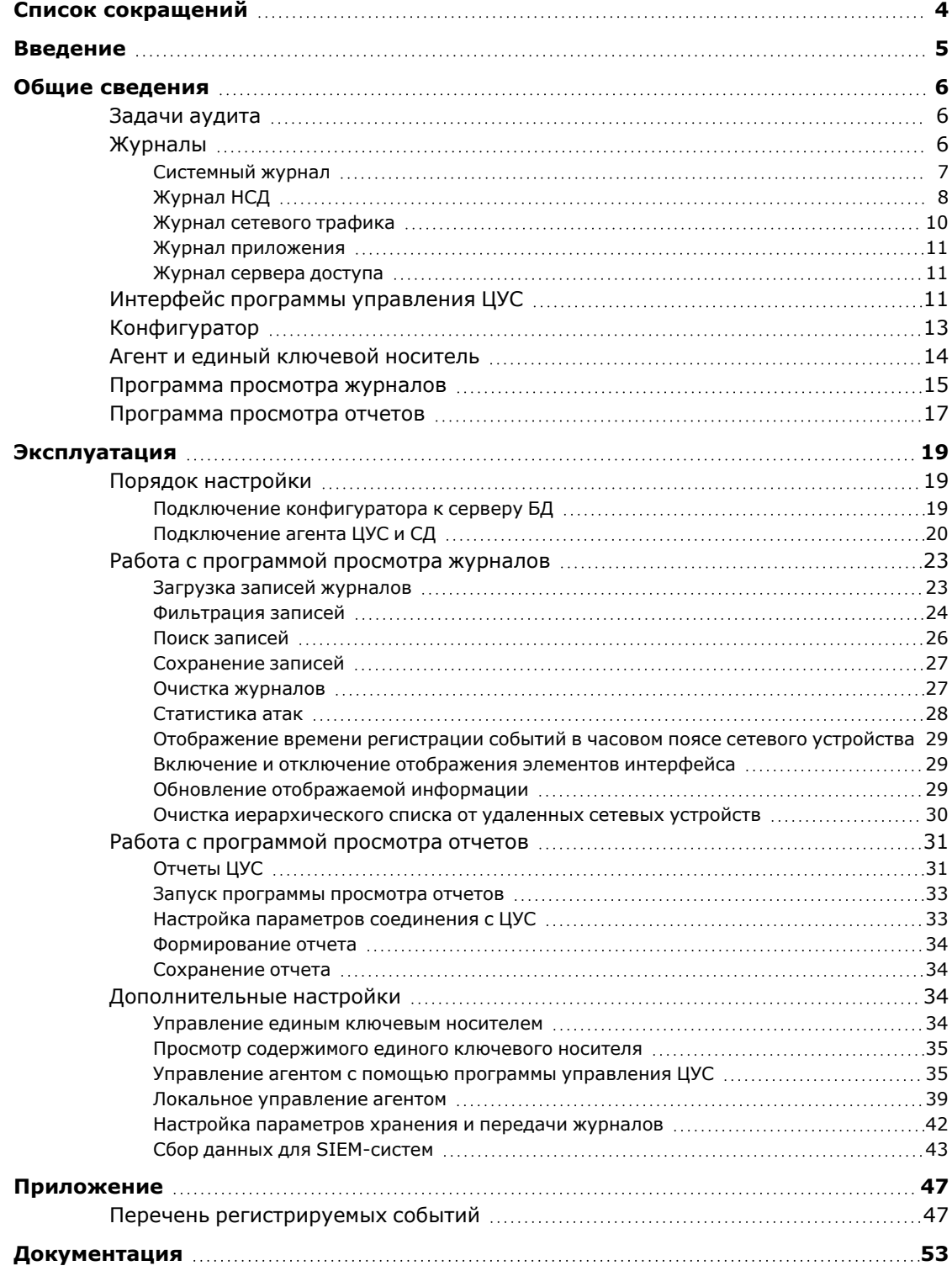

# <span id="page-3-0"></span>**Список сокращений**

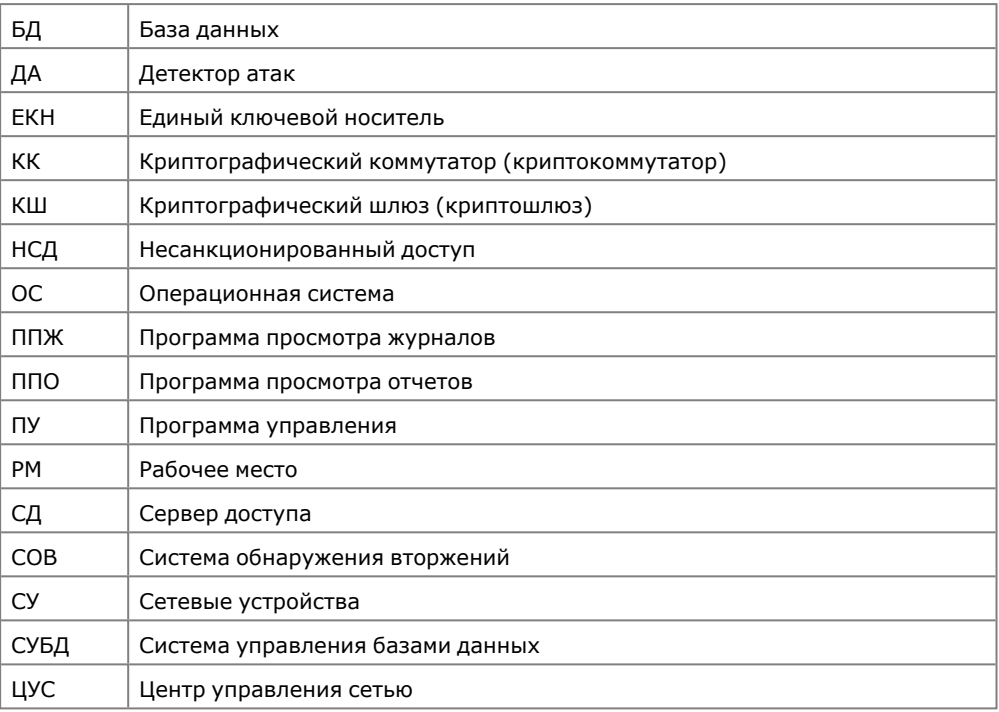

# <span id="page-4-0"></span>**Введение**

Документ предназначен для администраторов изделия "Аппаратно-программный комплекс шифрования "Континент". Версия 3.9" (далее — комплекс, АПКШ "Континент"). В нем содержатся сведения, необходимые для управления системой мониторинга и аудита.

Дополнительные сведения, необходимые администратору комплекса, содержатся в документах [\[\]](#page-52-0) и [**[2](#page-52-1)**] .

**Сайт в интернете.** Информация о продуктах компании "Код Безопасности" представлена на сайте [https://www.securitycode.ru](https://www.securitycode.ru/).

**Служба технической поддержки.** Связаться со службой технической поддержки можно по телефону 8 800 505- 30- 20 или по электронной почте [support@securitycode.ru.](mailto:support@securitycode.ru)

**Учебные курсы.** Освоить аппаратные и программные продукты компании "Код Безопасности" можно в авторизованных учебных центрах. Список учебных центров и условия обучения представлены на сайте компании [https://www.securitycode.ru](https://www.securitycode.ru/). Связаться c представителем компании по вопросам организации обучения можно по электронной почте [education@securitycode.ru](mailto:education@securitycode.ru).

# <span id="page-5-0"></span>Глава 1 **Общие сведения**

# <span id="page-5-1"></span>**Задачи аудита**

Под аудитом подразумевается контроль состояния защищенности и работоспособности комплекса. Оценка функционирования комплекса осуществляется посредством анализа произошедших событий, зарегистрированных в журналах сетевых устройств. Аудит проводится ответственными лицами из числа сотрудников службы информационной безопасности.

В задачи аудита входит:

- регулярный просмотр содержимого журналов регистрации;
- оптимальная настройка параметров хранения журналов;
- управление содержимым журналов (записями о событиях).

Возможностью просмотра содержимого журналов обладают администраторы, которым назначена одна из следующих ролей:

- главный администратор;
- аудитор;
- администратор сети;
- администратор ключей.

Главный администратор и аудитор обладают всеми правами, которые необходимы для работы с записями журналов. Для данных учетных записей доступны все возможности управления записями о событиях и настройки параметров хранения журналов. Права администратора сети и администратора ключей ограничены — пользователь не может настраивать параметры, влияющие на сохранность записей.

Для проведения аудита установите программы:

- конфигуратор БД журналов ЦУС и СД (далее конфигуратор) (см. [стр.](#page-12-0) **13**);
- агент ЦУС и СД (далее агент);
- программа просмотра журналов;
- программа просмотра отчетов;
- программа управления сервером доступа.

# <span id="page-5-2"></span>**Журналы**

<span id="page-5-3"></span>Список регистрационных журналов комплекса представлен в [Табл.1.](#page-5-3)

### **Табл.1 Регистрационные журналы комплекса**

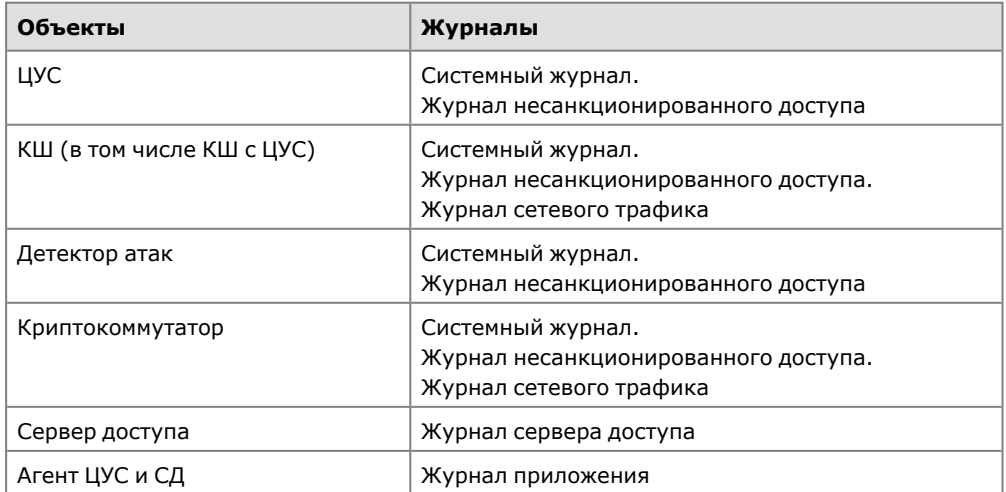

**Примечание.** На КШ с ЦУС формируются журналы криптографического шлюза и журналы ЦУС.

Далее в настоящем руководстве, если это не оговорено особо, под терминами "системный журнал" и "журнал НСД" подразумеваются соответствующие журналы всех сетевых устройств.

Содержимое журналов с указанных объектов перемещается агентом ЦУС на хранение в базу данных. События, связанные с работой агента ЦУС, регистрируются в отдельном журнале базы данных — журнале приложения.

Для просмотра аудитором записи журналов загружаются в программе просмотра журналов комплекса.

Очистка журналов выполняется в следующих режимах:

- автоматический;
- ручной.

Автоматическая очистка выполняется по расписанию, сформированному для агента ЦУС средствами программы управления комплексом. Ручная очистка выполняется администратором с помощью программы просмотра журналов.

События, происходящие на сетевых устройствах, регистрируются в их локальных журналах. Для централизованного доступа к записям содержимое локальных журналов перемещается через ЦУС на хранение в базу данных.

Порядок перемещения журналов реализован следующим образом. Каждое сетевое устройство локально хранит записи журналов до момента их передачи центру управления сетью криптографических шлюзов. При наличии связи с ЦУС отправка содержимого журналов осуществляется по мере регистрации событий. После передачи записи удаляются из локальных журналов сетевых устройств. Если связь с ЦУС отсутствует, записи накапливаются в локальных журналах.

На ЦУС выделен специальный буфер для временного хранения принятых записей журналов. Аналогично локальным журналам сетевых устройств записи хранятся в буфере до момента их передачи в базу данных ЦУС. Передача журналов из буфера ЦУС в базу данных осуществляется агентом ЦУС и СД по заданному расписанию или по команде аудитора.

Для обеспечения сохранности записей журналов и их своевременного получения настраиваются следующие параметры:

- локальных журналов сетевых устройств (см. [стр.](#page-41-1) **42**);
- расписания передачи журналов в базу данных (см. [стр.](#page-36-0) **37**);
- очистки базы данных от устаревших записей журналов (см. [стр.](#page-37-0) **38**).

События, зарегистрированные сервером доступа, временно хранятся в его буфере. Срок хранения событий определяется расписанием автоматической передачи журналов в базу данных. Расписание настраивается в свойствах агента. С момента регистрации и до передачи журналов в базу данных события доступны для просмотра в программе управления сервером доступа.

# <span id="page-6-0"></span>**Системный журнал**

В системном журнале регистрируются события, связанные с работой подсистем сетевых устройств. Для каждого зарегистрированного события сохраняются время регистрации, название события, категория и ряд дополнительных параметров.

В [Табл.2](#page-7-1) и [Табл.3](#page-7-2) представлены описания категорий регистрируемых событий и список полей системных журналов сетевых устройств.

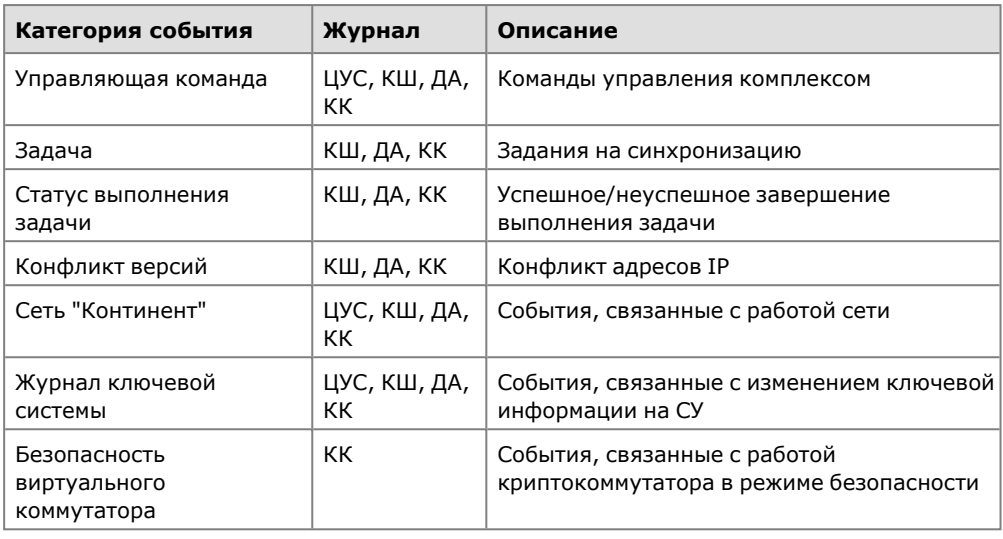

### <span id="page-7-1"></span>**Табл.2 Категории событий, регистрируемых в системных журналах**

## <span id="page-7-2"></span>**Табл.3 Список полей системного журнала**

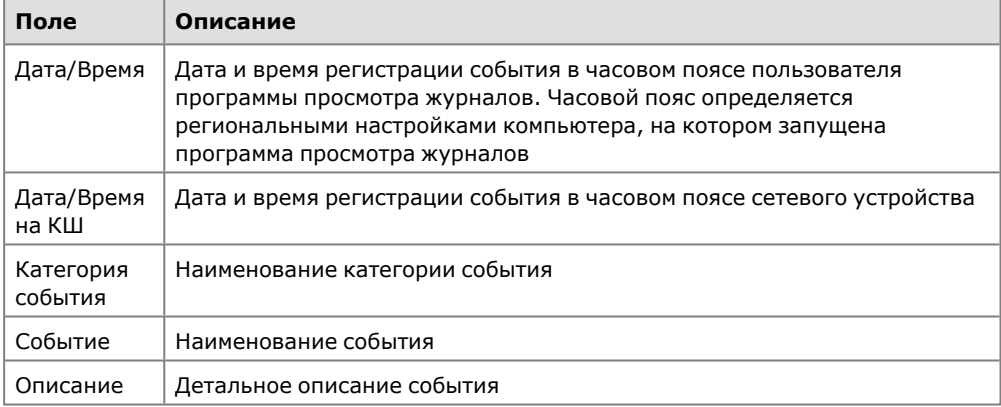

# <span id="page-7-0"></span>**Журнал НСД**

В журнале НСД хранятся записи о зарегистрированных событиях возможных угроз безопасности.

В [Табл.4](#page-7-3) представлен список полей журнала НСД, в [Табл.5](#page-8-0) представлено описание подсистем — источников событий НСД.

## <span id="page-7-3"></span>**Табл.4 Список полей журнала НСД**

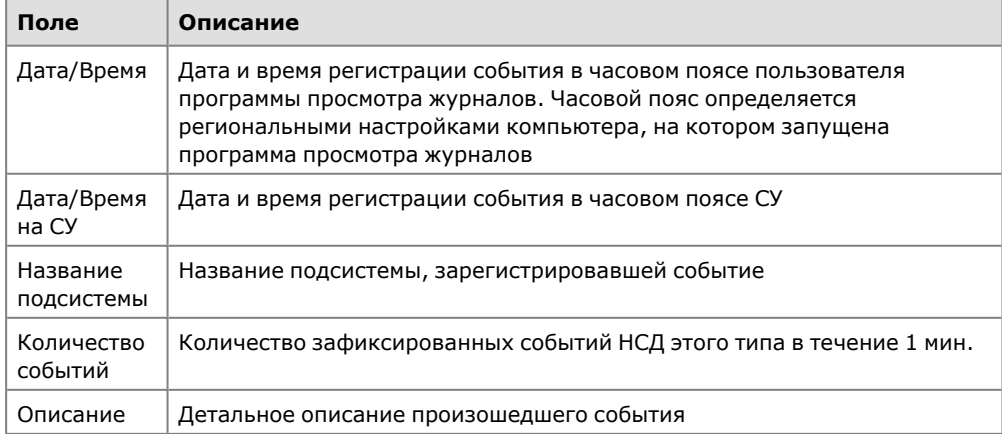

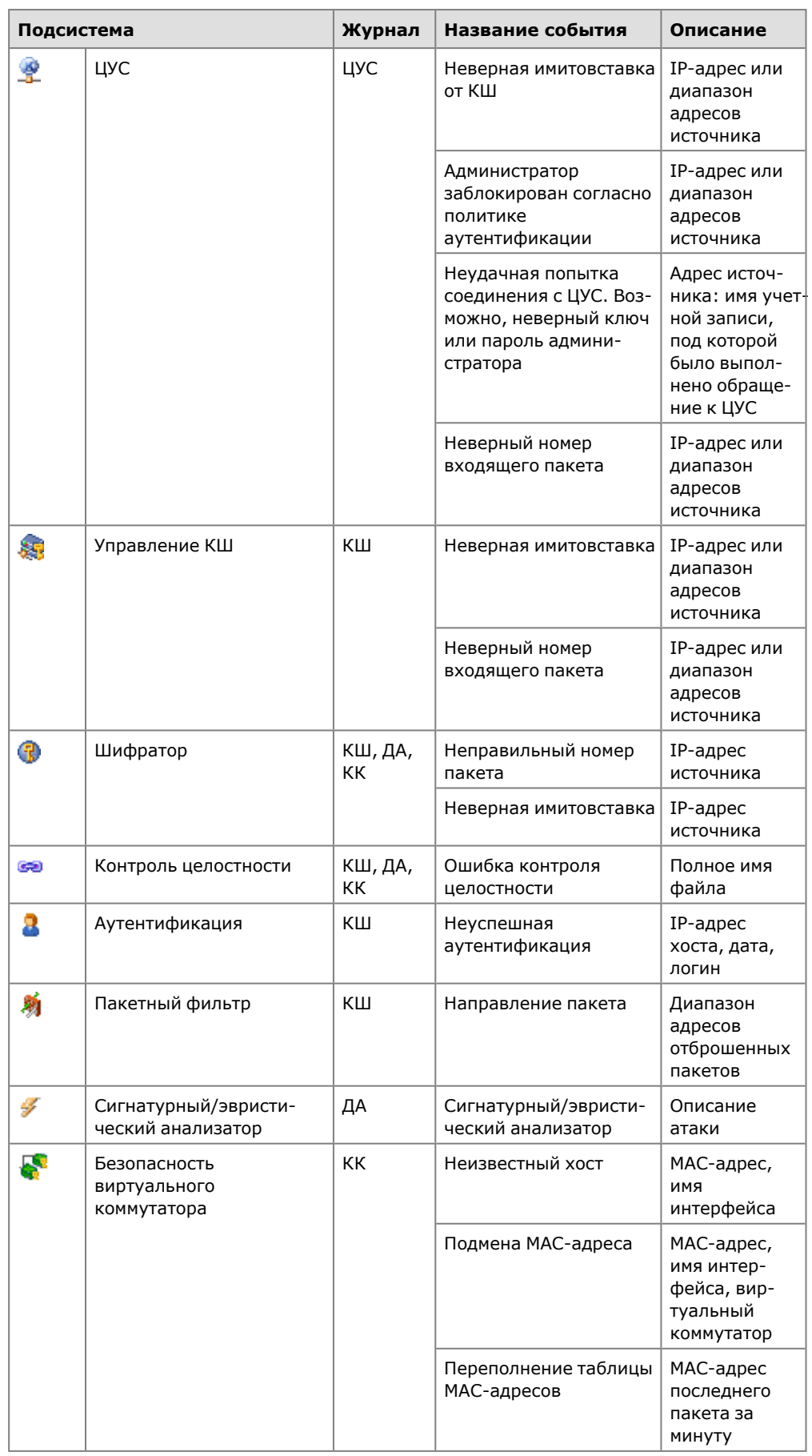

# <span id="page-8-0"></span>**Табл.5 Подсистемы, регистрирующие события НСД**

# <span id="page-9-0"></span>**Журнал сетевого трафика**

В журнале сетевого трафика сохраняются сведения о работе фильтра IP-пакетов криптошлюза и криптокоммутатора. В зависимости от заданных параметров в журнале регистрируются IP-пакеты, переданные получателям, отброшенные фильтром или не соответствующие ни одному правилу фильтрации. Регистрация IP-пакетов, отброшенных фильтром или не соответствующих ни одному правилу, осуществляется также и в журнале НСД.

**Примечание.** При интенсивном трафике журнал периодически переполняется с последующей автоматической очисткой, и часть информации теряется. Переполнение журналов происходит как на КШ/КК, так и на ЦУС. Рекомендуется использовать режим регистрации всех пакетов в журнале сетевого трафика только при вводе комплекса в эксплуатацию. Анализ трафика на наличие атак в процессе эксплуатации рекомендуется проводить с помощью специальных средств, подключенных к SPAN-порту КШ/КК.

Описание используемых графических обозначений и список полей журнала сетевого трафика представлены в [Табл.6](#page-9-1), [Табл.7](#page-9-2), [Табл.8.](#page-9-3)

## <span id="page-9-1"></span>**Табл.6 Пиктографические обозначения IP-пакетов**

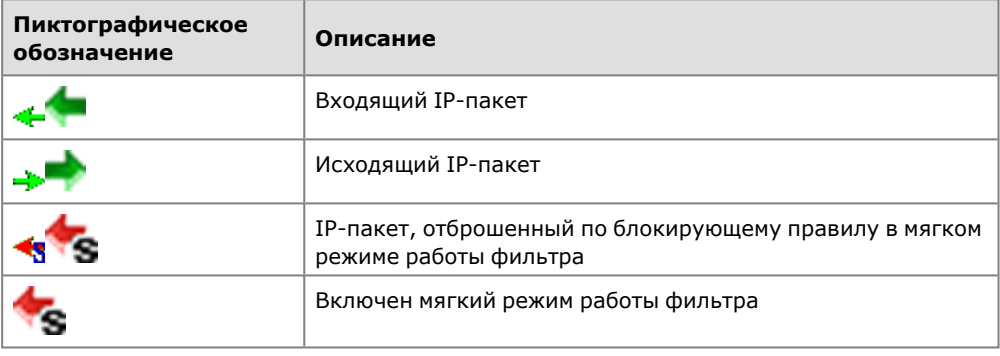

### <span id="page-9-2"></span>**Табл.7 Цвет обозначения IP-пакетов**

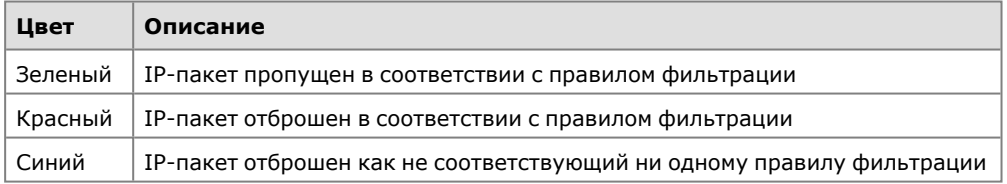

### <span id="page-9-3"></span>**Табл.8 Список полей журнала сетевого трафика**

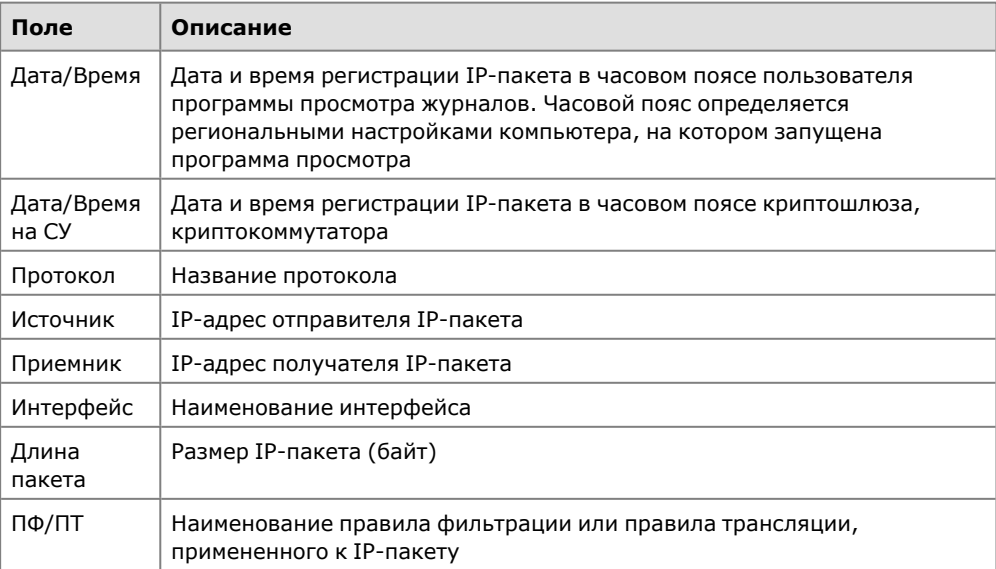

# <span id="page-10-0"></span>**Журнал приложения**

В журнале приложения фиксируются события, связанные с работой агента ЦУС. В журнале сохраняются сведения о:

- загрузке журналов;
- очистке журналов;
- командах на немедленную очистку журналов, поступающих из ППЖ;
- возникающих при работе агента проблемах (потеря соединения с СУБД, потеря соединения с ЦУС и т. п.).

<span id="page-10-3"></span>В [Табл.9](#page-10-3) приведен список полей журнала приложения.

## **Табл.9 Список полей журнала приложения**

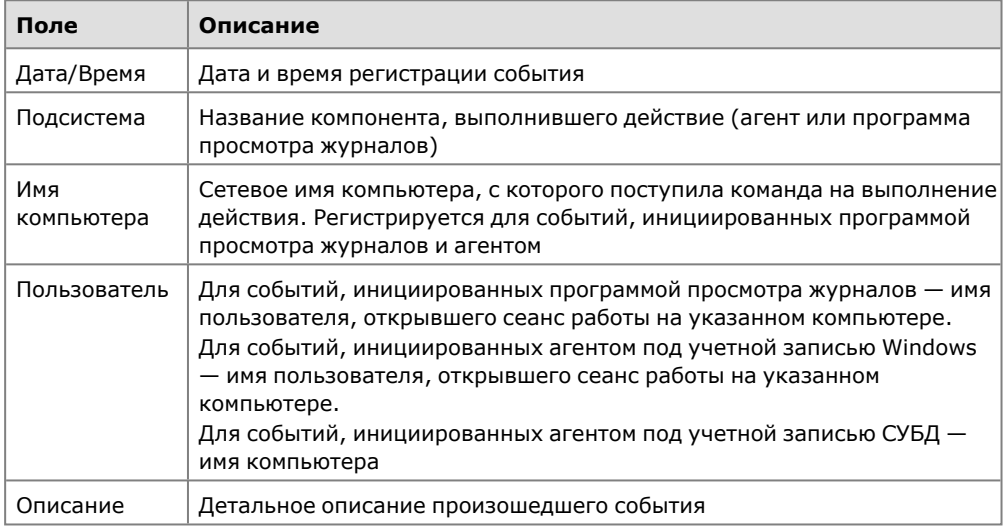

# <span id="page-10-1"></span>**Журнал сервера доступа**

В журнале сервера доступа фиксируются события, произошедшие на серверах доступа сети "Континент". В [Табл.10](#page-10-4) представлен список полей журнала сервера доступа.

## <span id="page-10-4"></span>**Табл.10 Список полей журнала сервера доступа**

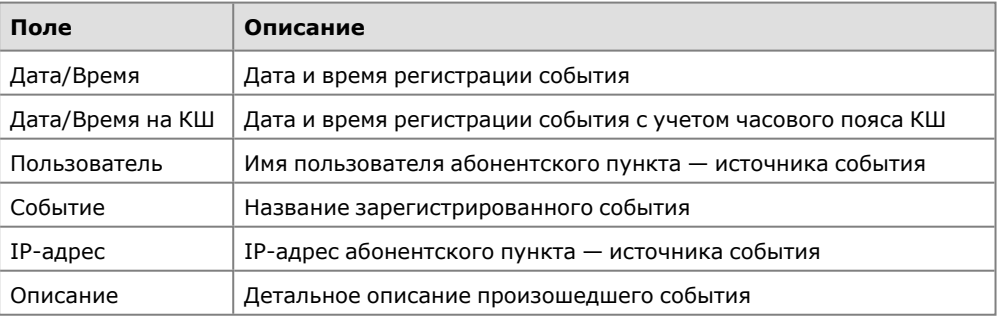

# <span id="page-10-2"></span>**Интерфейс программы управления ЦУС**

Централизованное управление сетевыми устройствами осуществляется с помощью специальной программы управления, устанавливаемой на одном или нескольких компьютерах, находящихся в защищенном сегменте сети (РМ администратора). Программа управления устанавливает защищенное соединение с ЦУС и позволяет в диалоговом режиме контролировать все сетевые устройства, а также редактировать данные, содержащиеся в базе данных ЦУС.

При запуске ПУ ЦУС осуществляется аутентификация администратора. Аутентификация выполняется в соответствии с политикой, заданной по умолчанию или измененной главным администратором комплекса.

## **Для запуска программы управления:**

**1.** В меню "Пуск" ОС Windows в группе "Код Безопасности" выберите "Программа управления ЦУС (ПУ ЦУС)".

На экране появится запрос идентификатора администратора.

**2.** Предъявите идентификатор администратора.

На экране появится запрос пароля для расшифровки ключей администратора.

**3.** Введите пароль и нажмите кнопку "OK".

При успешном чтении служебной информации с идентификатора программа управления установит защищенное соединение с ЦУС и агентом, загрузит данные, необходимые для ее работы, и отобразит на экране главное окно.

Если носитель поврежден или не содержит административного ключа, соединение с ЦУС установлено не будет и на экране появится сообщение об ошибке. В этом случае закройте окно сообщения и повторите процедуру запуска с надлежащим носителем.

**Совет.** Если при установлении соединения произошел сбой и на экран выведено сообщение о невозможности соединения с ЦУС, проверьте работоспособность ЦУС и повторите попытку соединения с ним еще раз. Сообщение об ошибке может содержать техническую информацию для разработчиков. При обращении в службу технической поддержки необходимо представить снимок экрана с сообщением или полный текст сообщения, включая техническую информацию.

После запуска ПУ ЦУС и успешной аутентификации на экране отображается главное окно приложения.

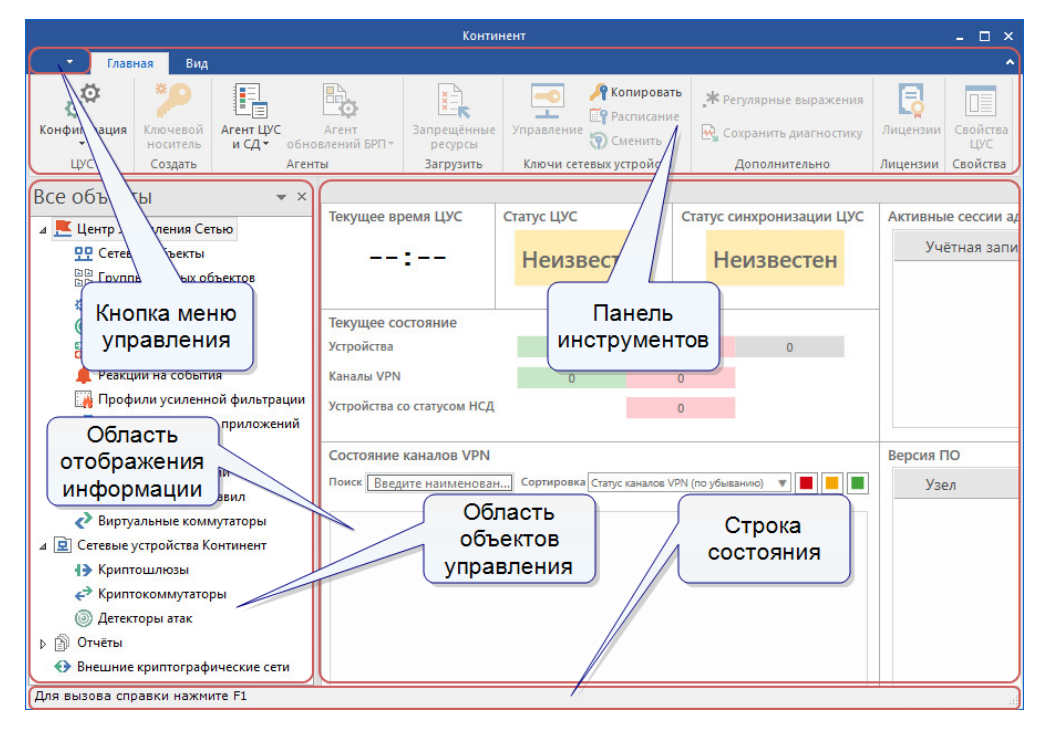

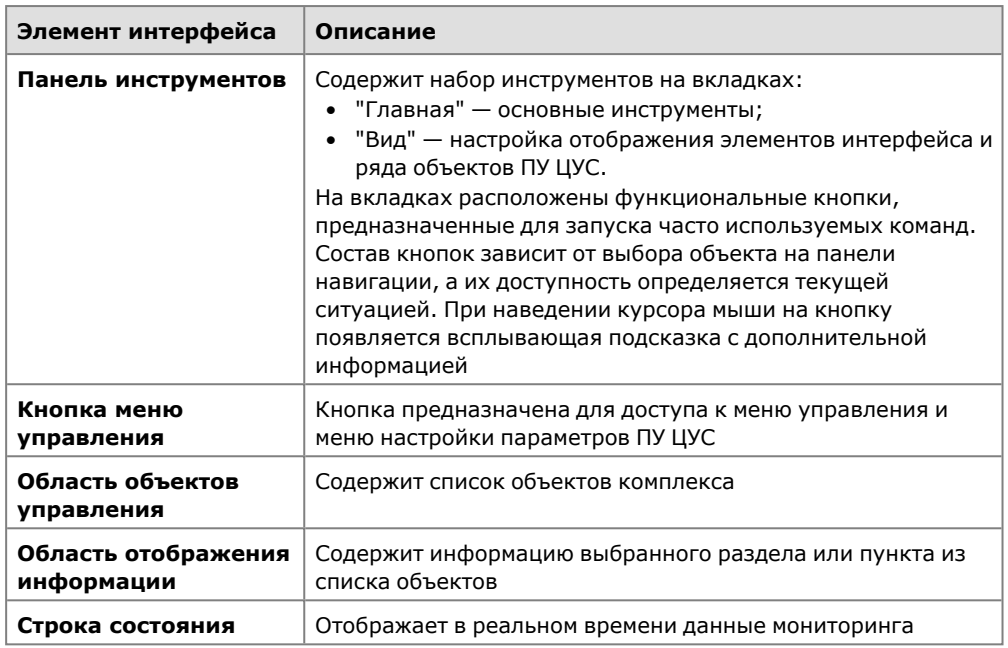

Окно ПУ ЦУС содержит следующие элементы интерфейса:

# <span id="page-12-0"></span>**Конфигуратор**

Конфигуратор предназначен для решения следующих задач:

- настройка параметров подключения агента к СУБД;
- обеспечение доступа администраторов комплекса к БД журналов.
- Конфигуратор предоставляет администратору СУБД следующие возможности:
- дистанционно подключиться к серверу СУБД;
- сконфигурировать базу данных для хранения журналов;
- записать сведения, необходимые агенту для подключения к БД, в реестр компьютера.

## Интерфейс конфигуратора

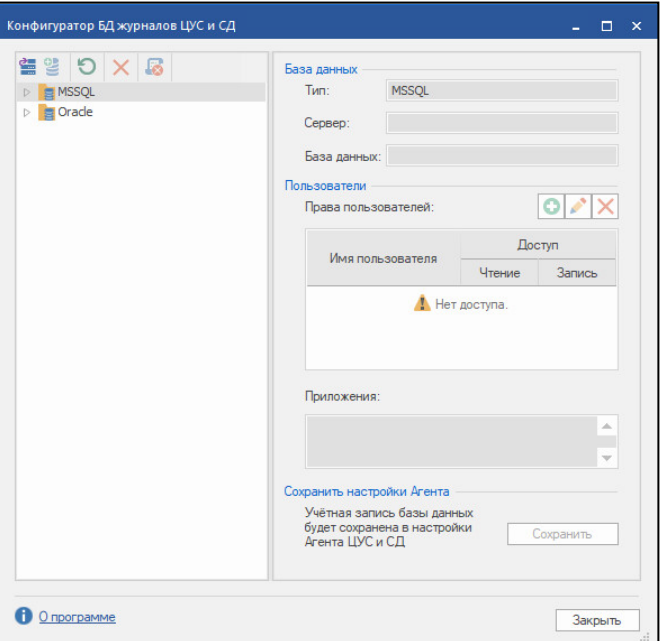

## <span id="page-12-1"></span>**Рис.1 Интерфейс конфигуратора**

В левой части окна отображается иерархический список объектов. В правой верхней части окна — настройки агента для подключения к СУБД. В правой нижней части окна — список учетных записей администраторов комплекса для доступа к БД журналов.

Управление объектами осуществляют с помощью команд контекстного меню и кнопок на панели инструментов в [Табл.11.](#page-13-1)

| Кнопка | Команда                   | Описание                                                                               |
|--------|---------------------------|----------------------------------------------------------------------------------------|
| 饂      | Подключиться к<br>серверу | Запускает процедуру подключения конфигуратора к<br>серверу БД с правами администратора |
|        | Обновить                  | Обновляет в иерархическом списке отображаемые<br>сведения о выбранном объекте          |
|        | Создать базу              | Запускает процедуру создания базы данных                                               |
|        | Очистить логи             | Выполняет очистку журналов выбранной базы данных                                       |
|        | Удалить базу              | Удаляет выбранную базу данных                                                          |

<span id="page-13-1"></span>**Табл.11 Команды управления объектами**

# <span id="page-13-0"></span>**Агент и единый ключевой носитель**

Агент ЦУС и СД обеспечивает:

- установление защищенного соединения с ЦУС для получения содержимого журналов регистрации в соответствии с установленным расписанием;
- установление защищенного соединения с СД для получения содержимого журналов регистрации в соответствии с установленным расписанием;
- очистку журналов регистрации в соответствии с установленным расписанием;
- автоматическое сохранение в зашифрованном виде резервной копии конфигурации ЦУС в соответствии с установленным расписанием.

При настройке агента определяют следующие параметры:

- расписание получения журналов от ЦУС;
- расписание очистки журналов;
- пароль для зашифрования резервной копии конфигурации ЦУС;
- расписание сохранения резервной копии конфигурации ЦУС и папку для архивных копий.

Для подключения агента к ЦУС и СД создайте единый ключевой носитель (ЕКН)

**Внимание!** Для корректной работы с ключевыми носителями eToken и Рутокен в настройках Windows необходимо запустить системную службу "Смарт-карты", предварительно установив тип запуска – "Авто".

## Интерфейс агента

.

После запуска программы управления агентом в правом углу панели задач появляется пиктограмма "Программа управления агентом ЦУС и СД". Пиктограмма отображает текущее состояние агента, а также наличие события НСД на какомлибо СУ. Используемые для этой цели пиктографические изображения, а также сведения о командах контекстного меню данной пиктограммы представлены в [Табл.12](#page-14-1) и [Табл.13](#page-14-2).

Оповещение об ошибках в работе агента осуществляется с помощью всплывающих сообщений в правой нижней части экрана. Более подробные сведения об ошибках фиксируются в регистрационном журнале ОС "Просмотр событий| Приложение".

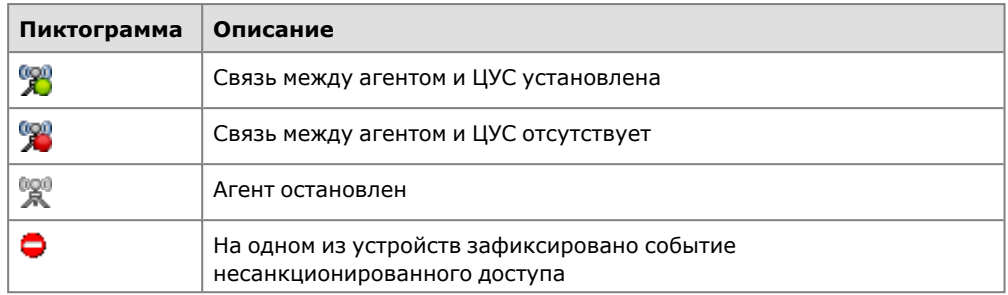

#### <span id="page-14-1"></span>**Табл.12 Пиктографические обозначения состояний агента**

## <span id="page-14-2"></span>**Табл.13 Команды контекстного меню программы управления агентом**

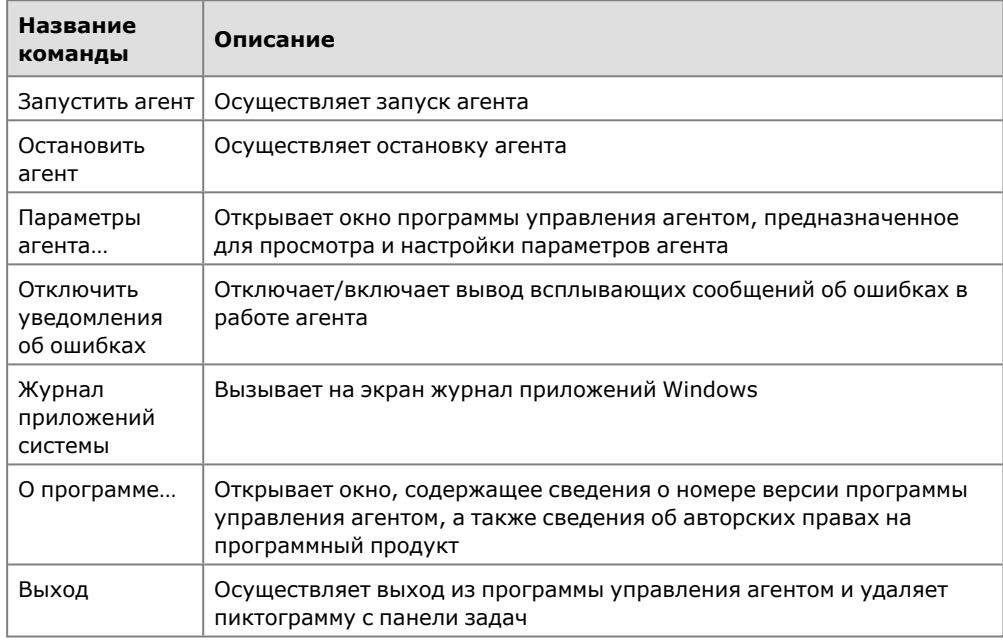

**Примечание.** Полный набор команд доступен при запуске агента от имени администратора.

Агент собирает журналы с ЦУС и всех СД комплекса. Для подключения к каждому объекту агенту требуется:

- указать сетевой адрес объекта;
- предъявить специальный ключ, индивидуальный для каждого объекта.

Ключи создаются при инициализации объекта и записываются в файле contkey.str на отдельный отчуждаемый носитель — идентификатор администратора.

Единый ключевой носитель содержит ключевую информацию и адреса всех объектов также в файле contkey.str. Для создания и обновления ЕКН используют программу создания ключевого носителя для агента ЦУС и СД.

IP-адреса и ключи записываются в специальное хранилище (контейнер). На период работы программы на компьютере создается временное хранилище. Затем это хранилище записывают на носитель. При закрытии программы временное хранилище удаляется.

# <span id="page-14-0"></span>**Программа просмотра журналов**

Программа просмотра журналов комплекса устанавливается на РМ администратора по умолчанию вместе с ПУ ЦУС.

Программа предоставляет следующие возможности:

- загрузка записей журналов регистрации из базы данных ЦУС;
- управление отображением записей;
- сохранение записей в файлы;
- очистка содержимого журналов в базе данных (только для главного администратора и аудитора).

Для работы с программой предъявите ключ и укажите пароль администратора комплекса.

При заданной по умолчанию настройке интерфейса основное окно программы просмотра журналов имеет вид:

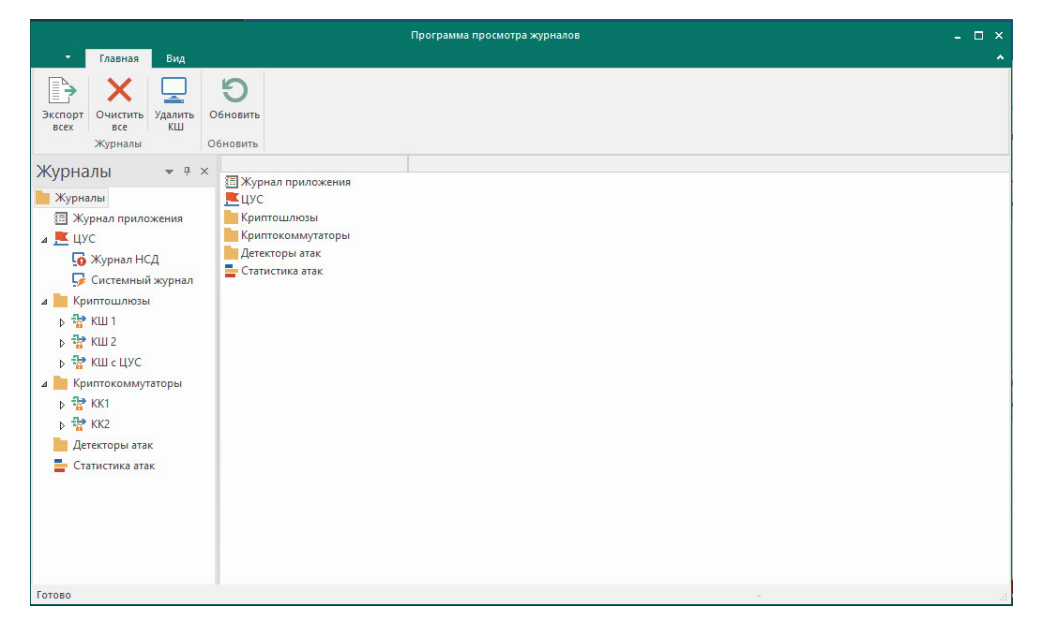

Для удобства работы с программой элементы интерфейса обладают рядом возможностей по настройке. Пользователь может изменять состав отображаемых элементов и их расположение на экране. Внешний вид основного окна программы сохраняется в системном реестре компьютера и используется в следующих сеансах работы пользователя с программой.

## **Табл.14 Элементы интерфейса основного окна программы просмотра журналов**

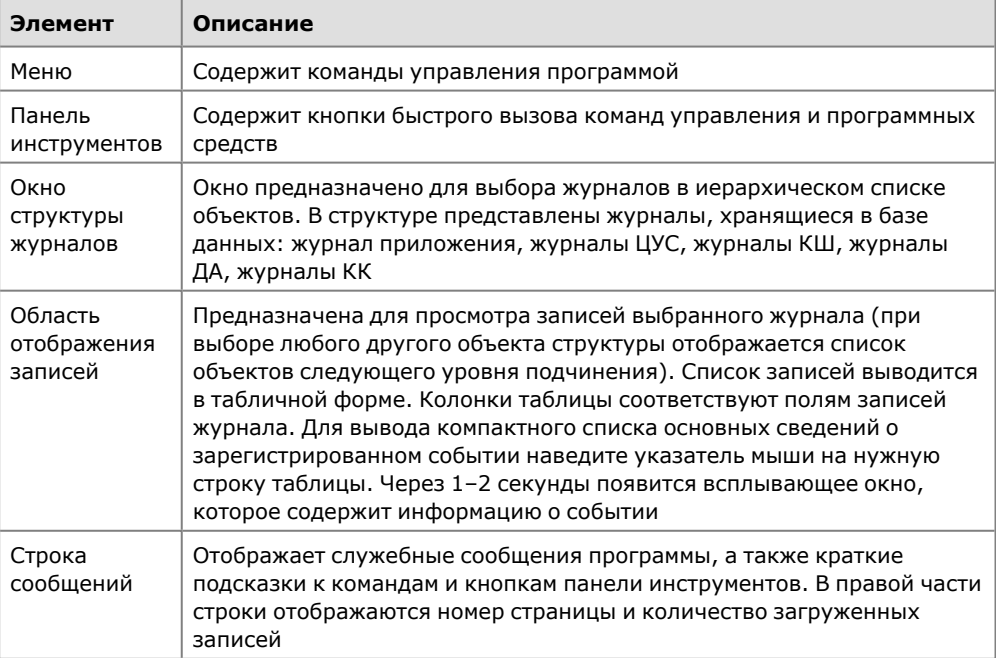

# <span id="page-16-0"></span>**Программа просмотра отчетов**

Для формирования и получения отчетов используется программа просмотра отчетов. Программа устанавливается на любой компьютер защищенного сегмента сети, к которой подключен один из интерфейсов КШ с установленным ЦУС.

Формирование отчета осуществляется на основании запроса, отправляемого из ППО в ЦУС. Для соединения с ЦУС укажите параметры соединения и предъявите ключ администратора комплекса. Список доступных отчетов зависит от роли администратора. Сформированный отчет отображается в формате Crystal Reports и может быть распечатан и сохранен в файл.

Окно программы состоит из трех панелей и области отображения отчета.

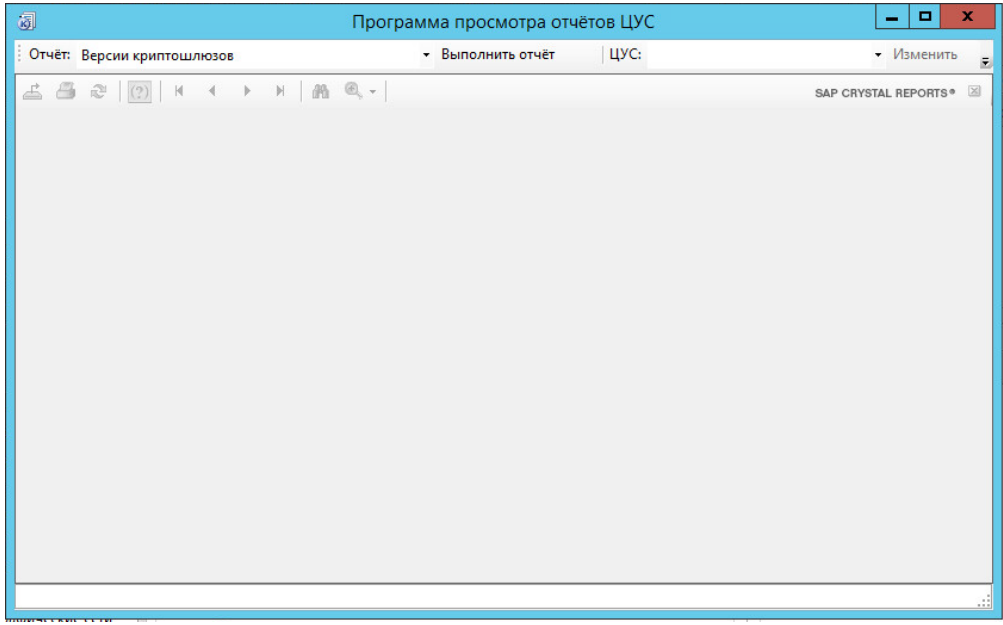

#### <span id="page-16-1"></span>**Рис.2 Окно программы просмотра отчетов**

Верхняя панель предназначена для выбора вида отчета и настройки соединения с ЦУС. На панели расположены:

- раскрывающийся список выбора вида отчета;
- кнопка "Выполнить отчет" для отправки запроса ЦУС на формирование отчета;
- раскрывающийся список выбора ЦУС (список соединений);
- кнопка "Изменить" для настройки параметров соединения с ЦУС, выбранным в раскрывающемся списке;
- кнопка "Удалить" для удаления выбранного в раскрывающемся списке ЦУС.

На средней панели расположены кнопки, предназначенные для навигации по содержимому отчета и выполнения операций печати и экспорта:

- $\left| \begin{array}{c} \blacksquare \ \blacksquare \end{array} \right|$  сохранение отчета в файл;
- $\mathbf{B}$  печать отчета:
- $\boxed{\circ}$  обновление содержания отчета;
- $\boxed{\boxtimes}$  отмена отображения раздела отчета;
- $\boxed{\mathbb{R}^3$   $\cdot}$  изменение масштаба просматриваемого отчета;
- **• • • • • перелистывание по страницам отчета.**

На нижней панели отображается название сформированного отчета.

## **Примечание.** Нижняя панель появляется только после формирования отчета.

Отчет "Правила фильтрации по КШ" состоит из разделов по количеству КШ комплекса. При открытии отчета отображается список разделов. Для просмотра раздела необходимо выбрать его в списке. При открытии каждого из разделов их заголовки отображаются на панели после названия отчета. Для удаления открытого раздела из области просмотра используется кнопка отмены отображения раздела.

# <span id="page-18-0"></span>Глава 2 **Эксплуатация**

# <span id="page-18-1"></span>**Порядок настройки**

Перед настройкой АПКШ "Континент" для выполнения задачи аудита установите СУБД Oracle или SQL. После установки СУБД запустите конфигуратор.

## **Для запуска конфигуратора:**

• В меню "Пуск" ОС Windows в группе "Код Безопасности" выберите программу "Конфигуратор БД журналов ЦУС и СД". На экране появится окно конфигуратора (см. [Рис.1](#page-12-1)).

# <span id="page-18-2"></span>**Подключение конфигуратора к серверу БД**

## **Для подключения к серверу БД:**

- **1.** Вызовите на экран окно конфигуратора.
- **2.** Нажмите кнопку "Подключиться к серверу".

На экране появится окно "Подключение к серверу БД с правами администратора".

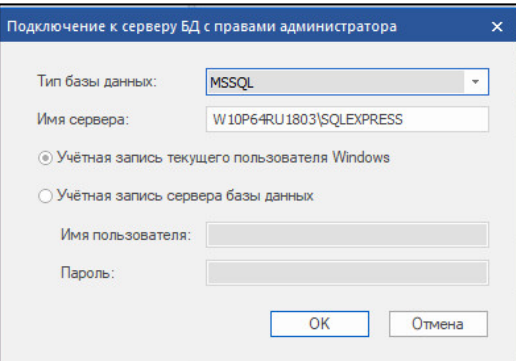

**3.** Заполните поля диалога и нажмите кнопку "OK".

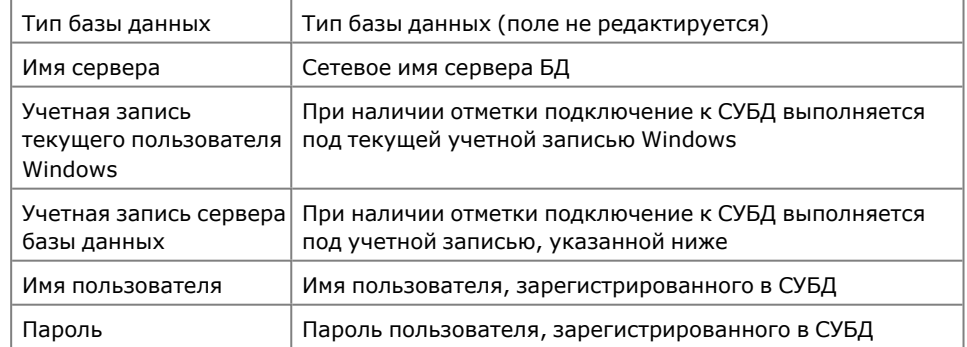

**4.** Нажмите кнопку "Создать базу данных" и в появившемся окне введите имя базы.

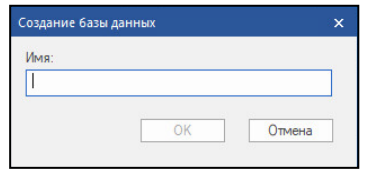

Новая база данных появится в списке.

**5.** В правой области окна в разделе "Пользователи" нажмите кнопку **. •** 

На экране появится окно создания пользователя:

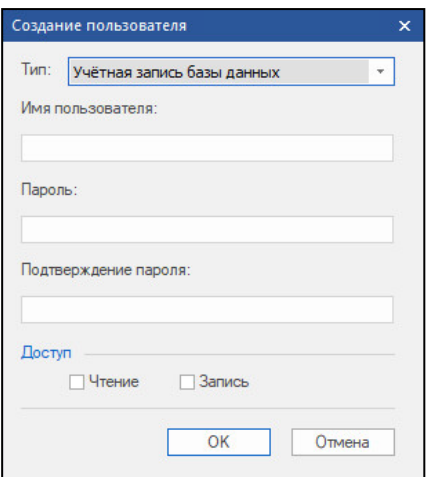

**6.** Заполните поля и нажмите кнопку "ОК".

Созданный пользователь появится в таблице.

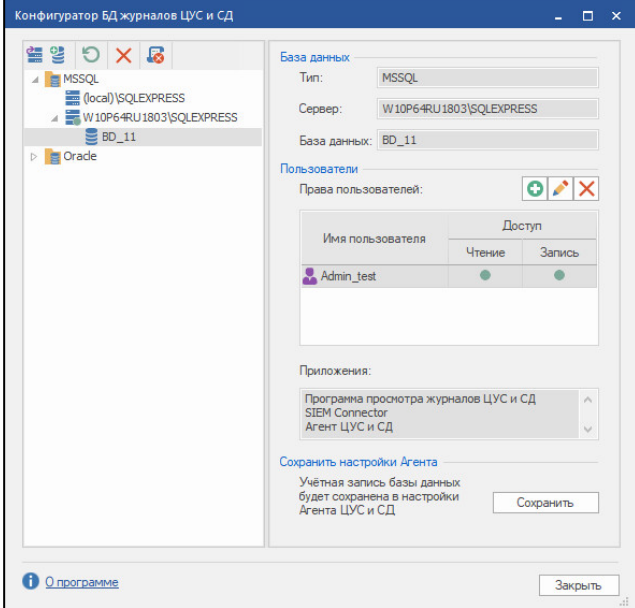

<span id="page-19-0"></span>**7.** Для выхода из конфигуратора нажмите кнопку "Закрыть".

# **Подключение агента ЦУС и СД**

Для подключения агента к ЦУС и СД создайте единый ключевой носитель с помощью программы создания ключевого носителя.

## <span id="page-19-1"></span>**Для запуска программы выполните одно из следующих действий:**

- В меню "Пуск" ОС Windows в группе "Код Безопасности" выберите пункт "Программа создания ключевого носителя для агента ЦУС и СД".
- В программе управления ЦУС на панели инструментов нажмите кнопку "Ключевой носитель".

На экране появится главное окно программы.

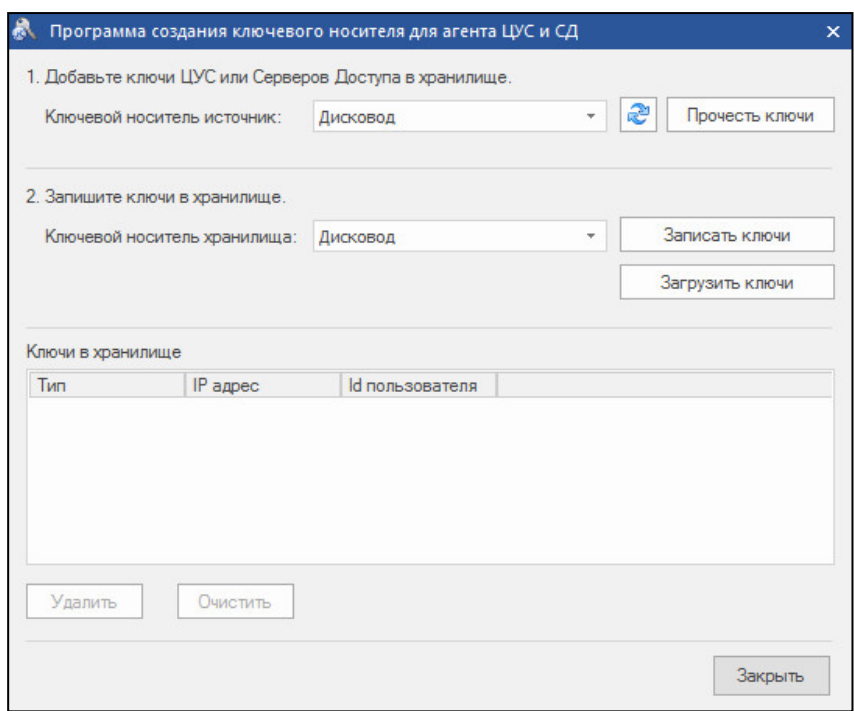

## **Для создания ЕКН:**

- **1.** Сформируйте содержимое ЕКН. Для каждого объекта выполните следующие действия:
	- Подключите носитель с ключами к считывателю.
	- В поле "Ключевой носитель-источник" укажите нужный считыватель и нажмите кнопку "Прочесть ключи".
	- В появившемся окне "Ключи" укажите IP-адрес объекта, пароль для расшифрования ключей и нажмите кнопку "OK".

В поле "Ключи в хранилище" отобразится новая запись.

- **2.** Сохраните сформированный список ключей на ЕКН. Для этого:
	- Подключите ЕКН к считывателю.
	- В поле "Ключевой носитель хранилища" укажите нужный считыватель и нажмите кнопку "Записать ключи".

Когда создание хранилища будет завершено, на экране появится соответствующее сообщение.

• Нажмите кнопку "OK".

Агент запускается двумя способами:

- автоматически;
- вручную.

## **Для автоматического запуска агента:**

• Перезагрузите компьютер, на котором установлен агент, и предъявите ЕКН до окончания загрузки операционной системы.

При успешном чтении ключевой информации агент будет запущен, а в правом углу панели задач появится пиктограмма "Программы управления агентом", отображающая состояние связи между агентом и ЦУС.

## **Для запуска агента вручную:**

- **1.** Предъявите ЕКН.
- **2.** Вызовите контекстное меню программы управления агентом и активируйте команду "Запустить агент".

При успешном чтении ключевой информации агент будет запущен.

**Примечание.** Если носитель испорчен или не содержит административного ключа, на экране появится всплывающее сообщение об ошибке. Предъявите надлежащий носитель и запустите агент вручную.

Запустите программу просмотра журналов. Для подключения программы просмотра журналов к базе данных настройте параметры соединения. Если при установке ППЖ эти параметры не были определены, то при первом запуске программы просмотра журналов на экране автоматически появляется окно настройки.

## **Для настройки параметров соединения с базой данных:**

**1.** Нажмите кнопку управления и выберите пункт "Параметры соединения с БД".

На экране появится окно настройки параметров соединения:

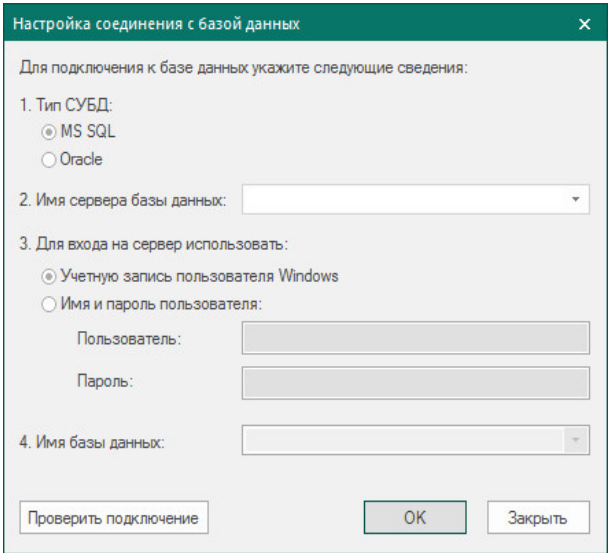

- **2.** Установите отметку в поле с названием типа базы данных Oracle или MS SOL.
- **3.** В поле "Имя сервера базы данных" выберите сетевое имя.

**Примечание.** БД Oracle. Если раскрывающийся список значений пуст, проверьте правильность настройки клиента Oracle. БД MS SQL. Выберите сетевое имя компьютера, на котором установлен сервер БД. В случае использования локального сервера введите с клавиатуры значение "(local)".

- **4.** Укажите режим идентификации пользователя программы просмотра журналов:
	- чтобы идентификация при обращении к базе данных осуществлялась от имени пользователя, открывшего сеанс работы в ОС Windows (с учетными данными, указанными при входе в систему), — установите отметку в поле "Учетную запись пользователя Windows";
	- чтобы идентификация осуществлялась от имени пользователя СУБД, установите отметку в поле "Имя и пароль пользователя" и введите имя и пароль этого пользователя.

**Примечание.** Для обращения к базе данных пользователю должны быть предоставлены права доступа (см. [стр.](#page-12-0) **13**).

- **5.** В раскрывающемся списке "Имя базы данных" выберите имя используемой схемы (базы данных).
- **6.** Нажмите кнопку "OK".

**Примечание.** Для проверки возможности подключения к базе данных с заданными параметрами используйте кнопку "Проверить подключение".

## **Для отключения соединения:**

• Нажмите кнопку управления и выберите пункт "Отключение" (команда доступна, если установлено соединение с базой данных).

### **Для подключения к базе данных:**

• Нажмите кнопку управления и выберите пункт "Соединение с БД" (команда доступна, если соединение с базой данных не установлено).

Предусмотрено несколько способов запуска программы просмотра журналов.

**Примечание.** Если при установке ППЖ не были определены параметры соединения с ЦУС, то при первом запуске программы просмотра журналов на экране автоматически появляется диалог настройки параметров:

- **•** IP-адрес интерфейса ЦУС, который подключен к сегменту сети, содержащему данный компьютер;
- **•** время ожидания соединения в секундах ( от 10 до 600 сек.);
- **•** устройство для считывания ключа администратора.

#### **Для запуска из главного меню Windows:**

**1.** В меню "Пуск" ОС Windows в группе "Код Безопасности" выберите пункт "Программа просмотра журналов ЦУС".

На экране появится окно ввода пароля администратора.

**2.** Введите пароль администратора комплекса и нажмите кнопку "OK".

На экране появится окно программы просмотра журналов.

### **Для запуска из программы управления ЦУС:**

- **1.** Выполните запуск программы управления ЦУС (см. [стр.](#page-10-2) **11**).
- **2.** В программе управления ЦУС в меню кнопки управления выберите пункт "Просмотр журналов".

На экране появится окно ввода пароля администратора.

**3.** Введите пароль администратора комплекса и нажмите кнопку "OK".

На экране появится окно программы просмотра журналов.

### **Для запуска из программы управления ЦУС с выбором КШ:**

- **1.** Запустите программу управления ЦУС (см. [стр.](#page-10-2) **11**).
- **2.** В программе управления ЦУС в иерархическом списке объектов выберите КШ.
- **3.** В контекстном меню КШ выберите пункт "Просмотр журналов".

На экране появится окно программы просмотра журналов. В иерархическом списке журналов автоматически будет выполнен переход к выбранному КШ.

# <span id="page-22-0"></span>**Работа с программой просмотра журналов**

# <span id="page-22-1"></span>**Загрузка записей журналов**

Для работы с записями журналов осуществите их загрузку в программу просмотра, выбрав нужный журнал. Загрузка записей выполняется из базы данных.

## <span id="page-22-2"></span>Выбор журнала

• Используя стандартные операции просмотра иерархических структур, перейдите к соответствующему объекту и выберите нужный журнал.

Начнется процесс загрузки записей в программу просмотра. По окончании процесса записи журнала появятся в области отображения записей.

## Ограничение количества записей

Максимальное количество одновременно загружаемых записей в ППЖ можно регулировать по желанию пользователя (по умолчанию 500).

#### **Для ограничения количества загружаемых записей:**

• Выберите значение в раскрывающемся списке поля "Количество одновременно загружаемых записей".

#### Обновление записей

Процедура обновления записей позволяет загрузить из базы данных новые записи выбранного журнала.

#### **Для обновления записей:**

• Выберите журнал, записи которого уже были загружены в программу, и наж-

```
мите кнопку "Обновить" ( ^{\circ} ^{\circ}).
```
# **Фильтрация записей**

При фильтрации осуществляется отбор для отображения тех записей, которые соответствуют некоторым критериям. За счет этого уменьшается количество отображаемых записей и облегчается поиск сведений.

Программа позволяет выполнять фильтрацию записей следующих журналов:

- системный журнал;
- журнал НСД;
- журнал сервера доступа;
- журнал сетевого трафика.

## Фильтрация записей системного журнала и журнала НСД

Настройку и применение параметров фильтрации системного журнала выполняют после выбора журнала.

### **Для настройки параметров фильтрации:**

**1.** Выберите журнал.

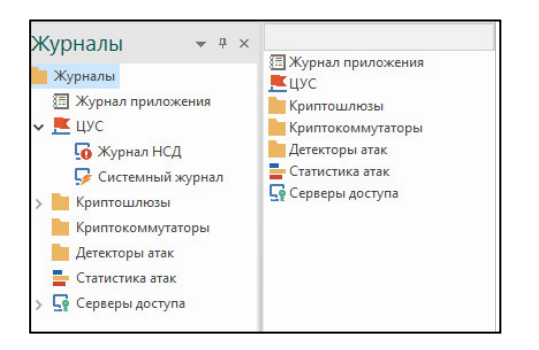

**2.** После загрузки записей нажмите кнопку "Фильтр" ( ).

На экране появится диалог настройки параметров фильтрации.

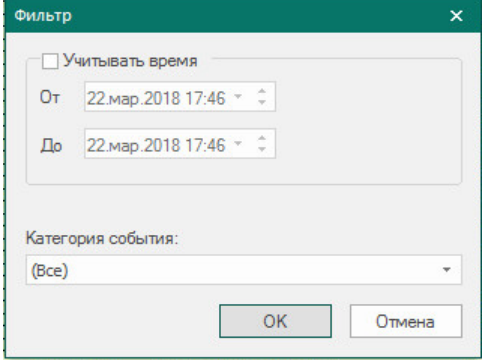

- **3.** Для фильтрации записей по времени задайте границы интервала. Установите отметку в поле "Учитывать время" и измените содержимое полей даты и времени.
- **4.** В раскрывающемся списке поля "Категория события" выберите категорию (для системного журнала) или название подсистемы (для журнала НСД).
- **5.** Нажмите кнопку "ОК". В области отображения записей останутся записи, удовлетворяющие за-

данным условиям отбора.

# Фильтрация записей журнала сетевого трафика

Параметры фильтрации записей для журнала сетевого трафика могут быть заданы:

- вручную пользователь осуществляет настройку параметров фильтрации самостоятельно;
- автоматически параметры фильтрации задаются программой и обеспечивают вывод сведений, относящихся к выбранной записи журнала НСД. Данный способ фильтрации применяется в тех случаях, когда требуется отобразить сведения об IP-пакетах, вызвавших регистрацию события НСД в журнале НСД (регистрация события НСД осуществляется подсистемой "Пакетный фильтр").

#### **Для настройки параметров фильтрации вручную:**

**1.** Выберите журнал.

**Примечание.** Если фильтрация журнала была выполнена ранее, для выполнения фильтрации с другими параметрами нажмите кнопку "Фильтр" ( ).

На экране появится окно настройки параметров фильтрации:

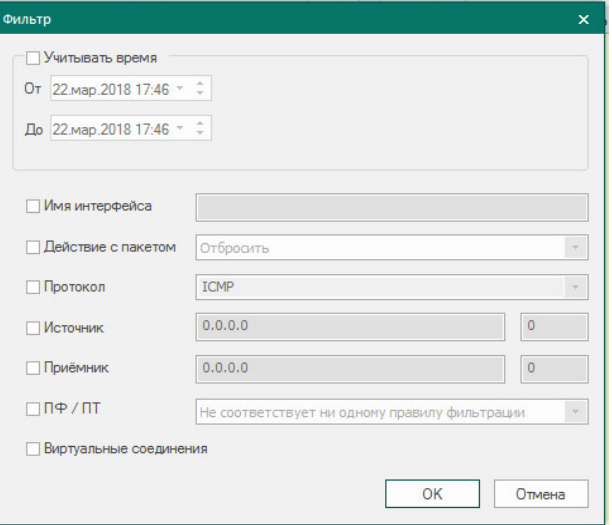

**Примечание.** Опция "Просмотр пакетов" доступна только для журналов НСД.

Фильтрация записей осуществляется по заданным значениям параметров.

**2.** Отметьте параметры и укажите значения.

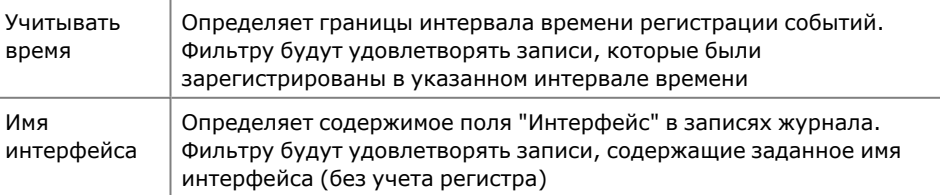

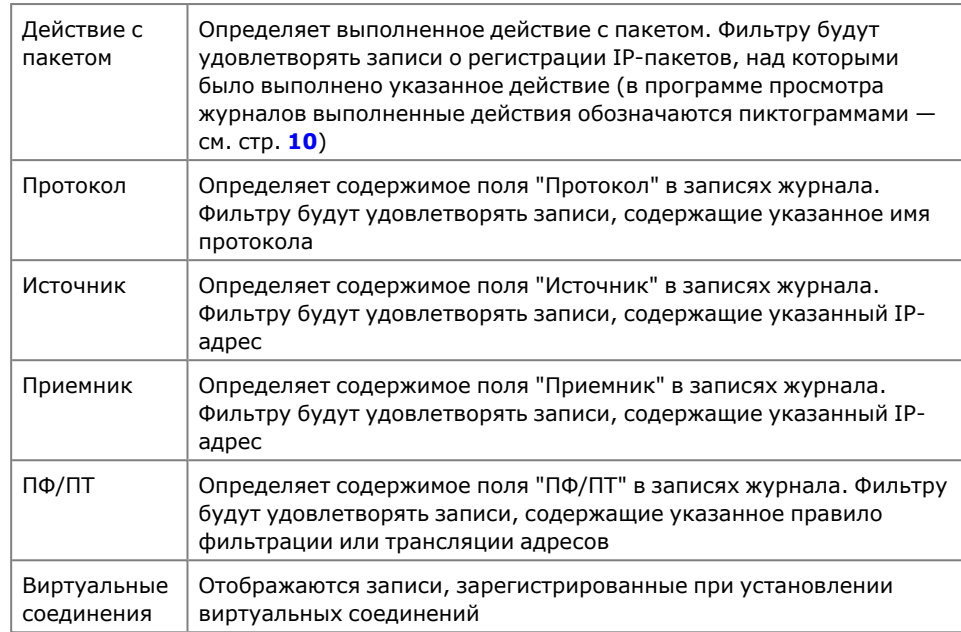

**3.** Нажмите кнопку "ОК".

В области отображения записей останутся записи, удовлетворяющие заданным условиям отбора.

## **Для автоматической настройки параметров фильтрации:**

- **1.** Выберите журнал НСД (см[.стр.](#page-22-2) **23**).
- **2.** Выберите запись о событии.

**Примечание.** Событие должно быть зарегистрировано подсистемой "Пакетный фильтр".

**3.** В контекстном меню записи выберите пункт "Просмотр пакетов".

Программа выполнит переход к журналу сетевого трафика текущего КШ. В области отображения записей отобразятся сведения об IP- пакетах, вызвавших регистрацию события НСД.

## Отключение режима фильтрации журнала

При включенном режиме фильтрации записей выбранного журнала кнопка "Фильтр" ( ) отображается в "нажатом" состоянии. Чтобы вывести все записи, хранящиеся в журнале, необходимо отключить режим фильтрации для данного журнала.

# **Для отключения режима фильтрации записей:**

Нажмите кнопку "Очистить" ( $\overline{\mathbf{v}}$ ).

Кнопка активна, если для данного журнала была выполнена фильтрация записей.

<span id="page-25-0"></span>Фильтрация записей журнала будет отключена.

# **Поиск записей**

Имеется возможность быстрого поиска всех вхождений указанного текста.

## **Для поиска записей:**

- **1.** Выберите журнал.
- **2.** В поле "Найти" на панели инструментов введите текст, который требуется найти.
- **3.** Нажмите одну из следующих кнопок:
	- кнопку "Найти" для поиска очередного вхождения указанного текста;
	- кнопку "Найти все" для поиска всех вхождений указанного текста.

# <span id="page-26-0"></span>**Сохранение записей**

Программа позволяет сохранять записи журналов в файлы формата XML. Операция сохранения может применяться для следующих журналов:

- системный журнал;
- журнал НСД;
- журнал сервера доступа;
- журнал сетевого трафика.

## **Для сохранения записей:**

- **1.** Вызовите на экран диалог "Экспорт журналов". Для этого выполните одно из следующих действий:
	- в иерархическом списке вызовите контекстное меню корневого элемента "Журналы" и активируйте команду "Экспорт журналов всех СУ";
	- в иерархическом списке вызовите контекстное меню нужного устройства или ЦУС и активируйте команду "Экспорт журналов";
	- вызовите контекстное меню в любом месте области отображения записей и активируйте команду "Экспорт журнала".
- **2.** Заполните поля диалога и нажмите кнопку "OK".

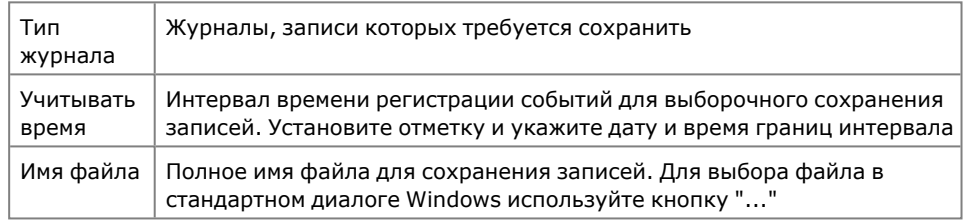

<span id="page-26-1"></span>Записи выбранных журналов будут сохранены в указанный файл.

# **Очистка журналов**

В соответствии с заданным расписанием выполняется автоматическая очистка журналов в базе данных (описание процедуры см. [стр.](#page-37-0) **38**).

Программа позволяет выполнить внеочередную очистку содержимого журналов, хранящихся в базе данных. Перед выполнением очистки пользователю предоставляется возможность сохранить записи в файл.

### **Для очистки журналов всех СУ:**

- **1.** Выполните одно из следующих действий:
	- В иерархическом списке, в контекстном меню корневого элемента "Журналы" выберите пункт "Очистка всех журналов".
	- В контекстном меню выбранного устройства или ЦУС выберите пункт "Очистка журналов".

На экране появится запрос на сохранение записей.

**2.** Нажмите одну из следующих кнопок:

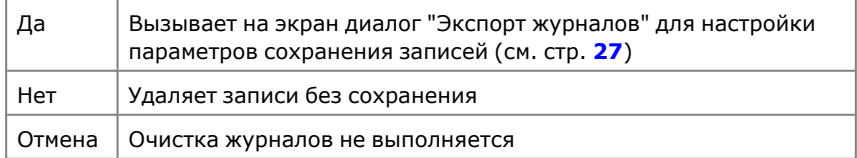

Сведения о выполнении очистки регистрируются в журнале приложения.

# <span id="page-27-0"></span>**Статистика атак**

В программе просмотра журналов предусмотрено формирование настраиваемых графических отчетов об атаках, зарегистрированных системой обнаружения вторжений.

Отчеты формируются для каждого детектора атак или для всех ДА комплекса на основании сведений, содержащихся в журналах НСД.

Настраиваемый состав отчета включает в себя следующие компоненты:

- статистика по IP-адресам объектов атаки;
- статистика по портам объектов атаки;
- статистика по IP-адресам источников атаки;
- распределение количества атак по классам;
- интенсивность атак;
- распределение общего количества атак по детекторам (только в отчете для всех ДА комплекса).

Отчет составляется за определенный период времени, который может принимать следующие значения:

- час;
- день;
- неделя;
- месяц;
- настраиваемый временной интервал.

При настройке отчета указывается количество самых активных объектов, отображаемых в диаграммах.

Предусмотрено автоматическое обновление сформированного отчета с указанием периода обновления.

Сформированный отчет может быть экспортирован в буфер обмена или в файл формата bmp или png.

## **Для формирования отчета детектора атак:**

**1.** Раскройте в иерархическом списке объектов узел "Детекторы атак" и выберите объект "Статистика атак" требуемого ДА.

В области отображения записей появится форма для настройки отчета.

**Примечание.** Если отчет для данного ДА уже был сформирован ранее, он появится в области отображения записей.

**2.** Выполните настройку отчета.

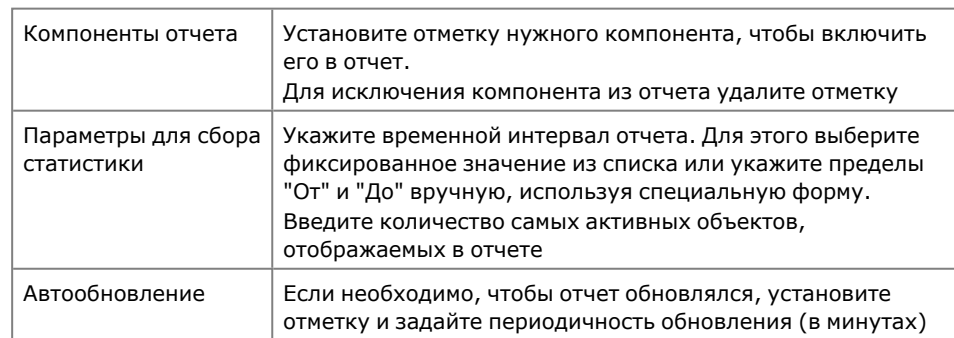

**3.** После настройки отчета нажмите кнопку "Построить отчет".

В области отображения записей появится сформированный отчет.

**4.** Для копирования отчета в буфер обмена или сохранения в файл нажмите кнопку "Экспорт".

На экране появится меню выбора варианта сохранения отчета.

- **5.** Выберите нужный вариант и сохраните отчет.
	- Если было выбрано "в файл", на экране появится стандартный диалог сохранения файла.

Сохраните отчет в формате bmp или png.

• Если было выбрано "в буфер", далее отчет может быть вставлен в какой-либо графический редактор или документ MS Word.

### **Для формирования отчета для всех ДА комплекса:**

**1.** Выберите в иерархическом списке объектов узел "Детекторы атак".

В области отображения записей появится список детекторов атак и объект "Статистика атак".

**2.** Активируйте объект "Статистика атак".

В области отображения записей появится форма для настройки отчета.

**3.** Настройте и сформируйте отчет в соответствии с описанием процедуры формирования отчета для отдельного ДА (см. выше).

**Внимание!** Отчет отличается дополнительной настройкой, позволяющей отображать распределение атак по детекторам.

# <span id="page-28-0"></span>**Отображение времени регистрации событий**

# **в часовом поясе сетевого устройства**

По умолчанию таблицы с записями журналов (кроме таблицы журнала приложения) содержат колонку "Дата/Время на СУ". Колонка предназначена для вывода даты и времени регистрации событий в часовом поясе устройства. При необходимости можно скрыть отображение колонки.

#### **Для включения или отключения отображения колонки:**

• В меню "Вид" активируйте команду "Показывать время на СУ" (установленная отметка рядом с командой означает, что колонка "Дата/Время на СУ" отображается).

# <span id="page-28-1"></span>**Включение и отключение отображения элементов интерфейса**

Отображение элементов интерфейса в основном окне программы настраивается стандартными способами, принятыми в большинстве приложений **Windows** 

При необходимости можно отключить отображение панели инструментов, строки сообщений или дополнительного окна структуры журналов.

#### **Для включения или отключения строки сообщений:**

• на вкладке "Вид" нажмите кнопку "Строка состояния".

## **Для включения или отключения окна структуры журналов:**

• на вкладке "Вид" нажмите кнопку "Область папок".

**Примечание.** Кроме перечисленных способов отключить отображение дополнительного окна можно стандартной кнопкой  $\times$ , которая расположена в правом углу заголовка окна.

# <span id="page-28-2"></span>**Обновление отображаемой информации**

## **Для обновления отображаемой информации:**

• В контекстном меню корневого элемента иерархического списка выберите пункт "Обновить" или нажмите клавишу <F5>.

# <span id="page-29-0"></span>**Очистка иерархического списка от удаленных сетевых устройств**

Удаленные СУ отображаются в иерархическом списке программы до тех пор, пока не будет выполнена процедура очистки удаленных устройств.

## **Для очистки иерархического списка:**

- **1.** В иерархическом списке объектов выберите корневой элемент "Журналы".
- **2.** В контекстном меню элемента выберите пункт "Очистка несуществующих СУ".

На экране появится окно запроса на продолжение операции.

**3.** Нажмите кнопку "Да".

Сведения об удаленных СУ, включая записи журналов этих сетевых устройств, будут удалены из базы данных.

# <span id="page-30-0"></span>**Работа с программой просмотра отчетов**

# <span id="page-30-1"></span>**Отчеты ЦУС**

Предусмотрена возможность получения отчетов, содержащих сведения о СУ комплекса. Список доступных отчетов зависит от роли администратора.

# **Табл.15 Отчеты ЦУС**

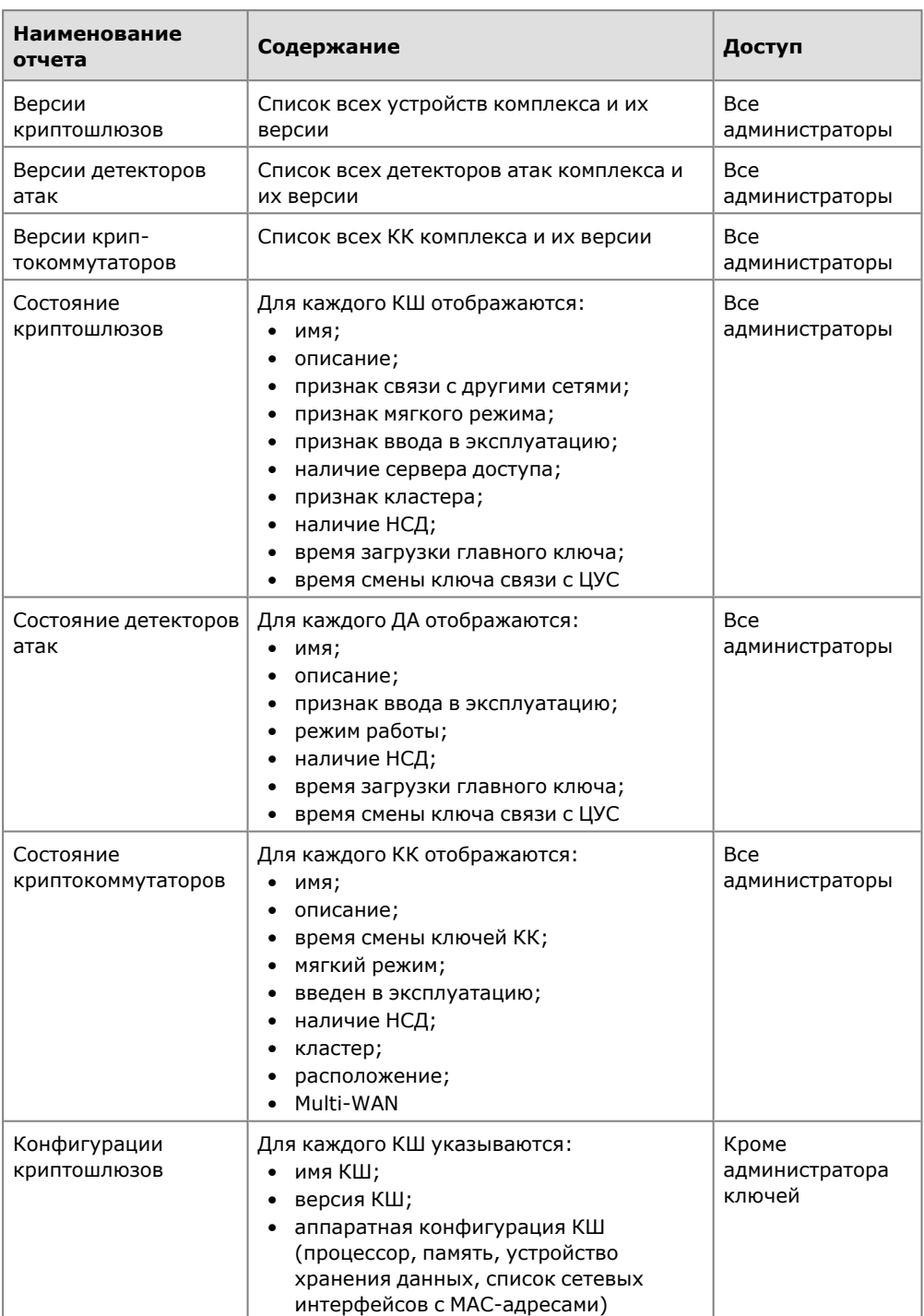

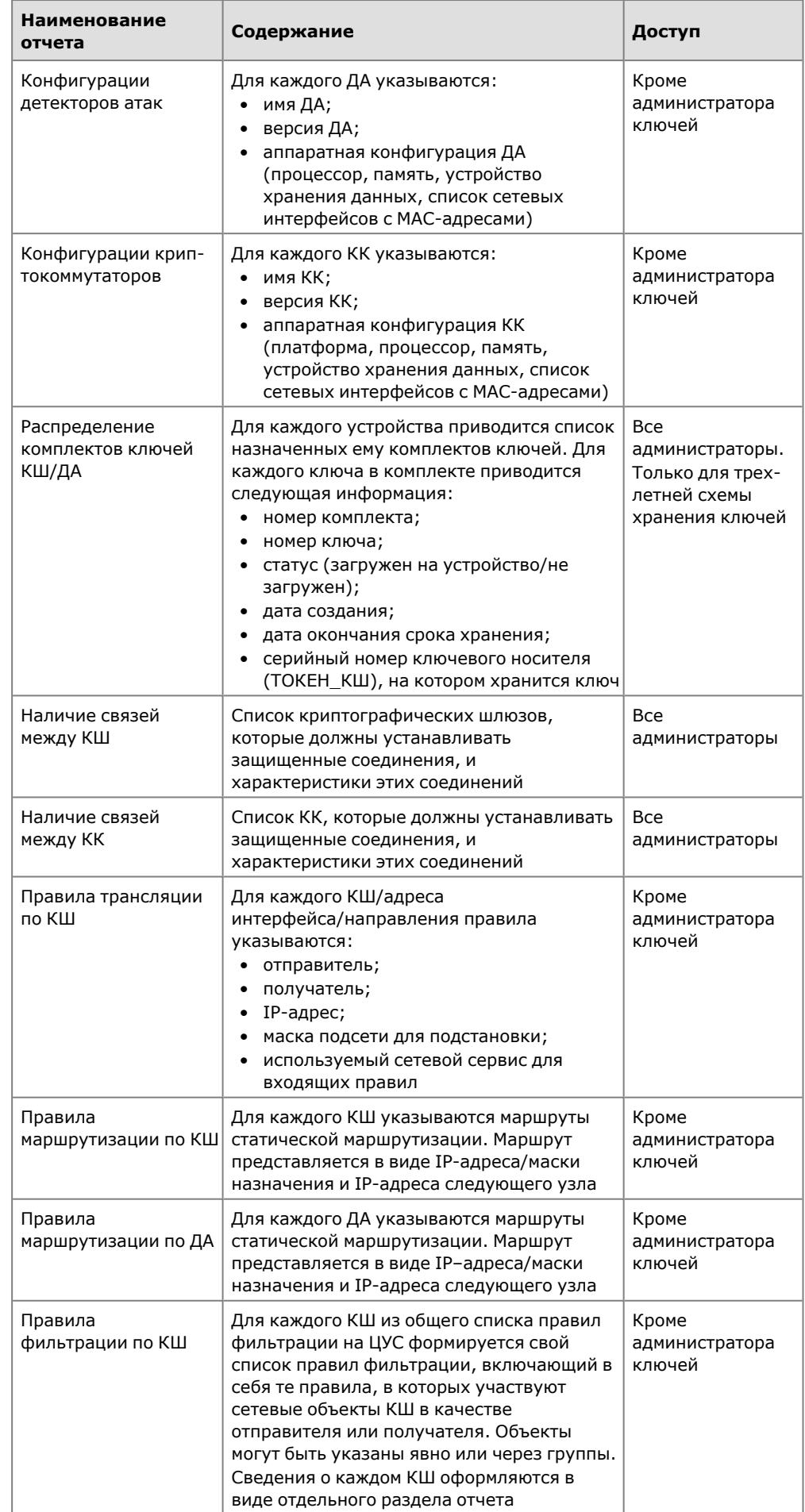

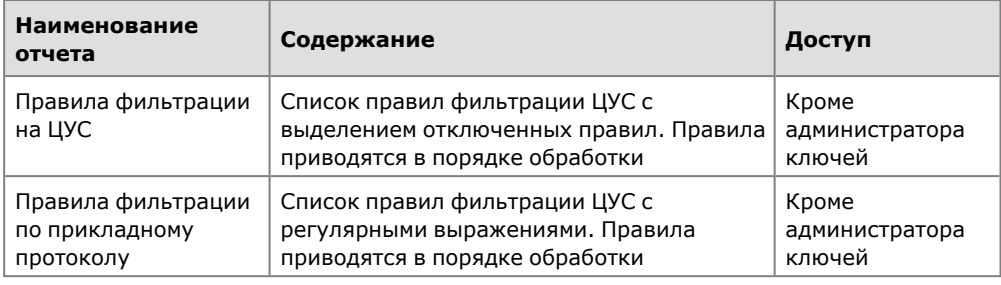

# <span id="page-32-0"></span>**Запуск программы просмотра отчетов**

## **Для запуска программы:**

• В меню "Пуск"ОС Windows в группе "Код Безопасности" выберите пункт "Программа просмотра отчетов ЦУС".

<span id="page-32-1"></span>На экране появится главное окно программы (см. [Рис.2\)](#page-16-1).

# **Настройка параметров соединения с ЦУС**

Для отправки запроса ЦУС на формирование и получение отчета необходимо указать параметры соединения:

- IP-адрес ЦУС;
- тип ключевого носителя пользователя, используемого для связи с ЦУС.

Настройка выполняется в тех случаях, когда требуется добавить в список выбора новый ЦУС или изменить параметры уже имеющегося в списке соединения.

## **Для добавления в список нового ЦУС:**

**1.** В раскрывающемся списке "ЦУС" выберите пункт "Новое соединение".

Появится диалог настройки соединения.

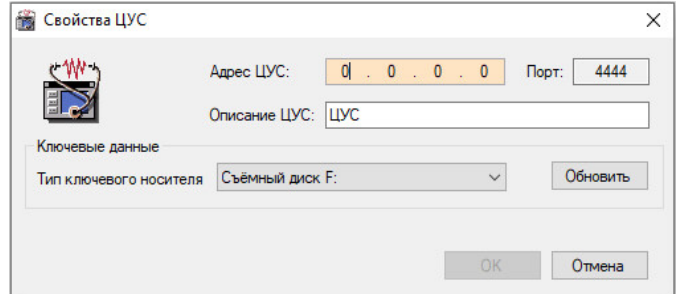

**2.** Введите IP- адрес ЦУС, краткое описание (название соединения, отображаемое в списке выбора) и выберите тип ключевого носителя.

**Примечание.** Кнопка "Обновить" обновляет список в поле "Тип ключевого носителя".

**3.** Нажмите кнопку "OK".

В списке выбора появится название нового соединения.

# **Для изменения параметров соединения:**

- **1.** Выберите соединение на панели инструментов в раскрывающемся списке ЦУС.
- **2.** Нажмите кнопку "Изменить", расположенную справа от раскрывающегося списка.

Появится окно настройки соединения.

**3.** Введите изменения и нажмите кнопку "OK".

## **Для удаления соединения из списка:**

- **1.** Выберите соединение на панели инструментов в раскрывающемся списке ЦУС.
- <span id="page-33-0"></span>**2.** Нажмите кнопку "Удалить", расположенную справа от раскрывающегося списка.

# **Формирование отчета**

## **Для получения отчета:**

- **1.** Предъявите ключевой носитель.
- **2.** Выберите вид отчета.
- **3.** Выберите ЦУС.
- **4.** Нажмите кнопку "Выполнить отчет".

На экране появится запрос на ввод пароля администратора.

**5.** Введите пароль и нажмите кнопку "OK".

ППО направит запрос в ЦУС и из полученных данных сформирует отчет. Отчет отображается в окне программы в формате Crystal Reports.

<span id="page-33-1"></span>Для просмотра отчета используйте кнопки, расположенные на средней панели.

# **Сохранение отчета**

В программе предусмотрены печать отчета и сохранение его в одном из следующих форматов:

- Crystal Reports;
- Adobe Acrobat;
- Microsoft Excel:
- Microsoft Excel Data Only;
- Microsoft Word;
- Rich Text Format.

Для вывода отчета на печать и сохранения используйте соответственно кнопки "Печать отчета" и "Экспорт отчета", расположенные на средней панели окна программы.

**Примечание.** В программах построения отчетов параметры печати документа могут зависеть от свойств принтера, установленного по умолчанию. Для корректной печати необходимо настроить свойства принтера (например, установить требуемую ширину отступов).

# <span id="page-33-2"></span>**Дополнительные настройки**

# <span id="page-33-3"></span>**Управление единым ключевым носителем**

## Обновление единого ключевого носителя

Обновление выполняют в следующих случаях:

- ввод в эксплуатацию новых ЦУС и КШ с СД;
- переинициализация ЦУС и КШ с СД;
- изменение адреса КШ с СД.

### **Для обновления ЕКН:**

- **1.** Вызовите на экран окно программы создания ключевого носителя (см. [стр.](#page-19-1) **20**).
- **2.** Загрузите содержимое ЕКН во временное хранилище на компьютере. Для этого:
	- Подключите ЕКН к считывателю.

• В поле "Ключевой носитель хранилища" укажите считыватель и нажмите кнопку "Загрузить ключи".

В поле "Ключи в хранилище" отобразится список записанных ключей.

**3.** Удалите устаревшие ключи.

Для удаления выбранных ключей используйте кнопку "Удалить".

Для очистки всего списка — кнопку "Очистить".

**4.** Добавьте новые ключи.

Для каждого объекта выполните следующие действия:

- Подключите носитель с ключами к считывателю.
- В поле "Ключевой носитель-источник" укажите нужный считыватель и нажмите кнопку "Прочесть ключи".
- В появившемся диалоге "Ключи" укажите IP-адрес объекта, пароль для расшифровки ключей и нажмите кнопку "OK".

В поле "Ключи в хранилище" отобразится новая запись.

**5.** Сохраните обновленный список ключей на ЕКН.

Для этого:

- Подключите ЕКН к считывателю (если ЕКН был извлечен из считывателя).
- В поле "Ключевой носитель хранилища" укажите считыватель и нажмите кнопку "Записать ключи".
- В появившемся запросе подтвердите перезапись имеющегося хранилища.

Когда создание хранилища будет завершено, на экране появится соответствующее сообщение.

<span id="page-34-0"></span>• Нажмите кнопку "OK".

# **Просмотр содержимого единого ключевого носителя**

#### **Для просмотра содержимого ЕКН:**

- **1.** Вставьте носитель с ЕКН.
- **2.** Вызовите на экран окно программы создания ключевого носителя (см. [стр.](#page-19-1) **20**).
- **3.** В поле "Ключевой носитель хранилища" выберите ключевой носитель и нажмите кнопку "Загрузить ключи".

В поле "Ключи в хранилище" отобразится содержимое ЕКН в виде списка ключей и IP-адресов ЦУС и СД.

# <span id="page-34-1"></span>**Управление агентом с помощью программы управления ЦУС**

### Настройка параметров соединения с агентом

#### **Для настройки параметров соединения с агентом:**

- **1.** В меню "ЦУС" выберите пункт "Параметры соединения с агентом…". На экране появится одноименное окно.
- **2.** Заполните поля окна:

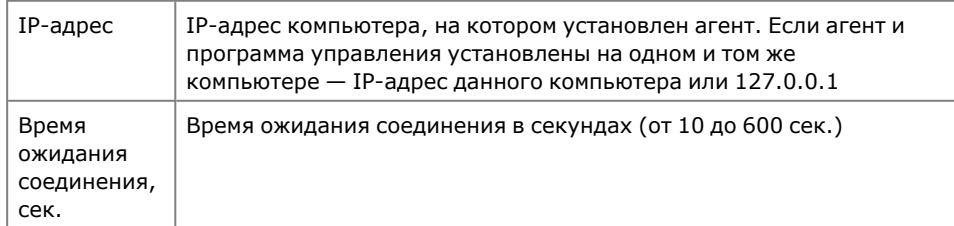

**3.** Нажмите кнопку "OK".

Программа управления устанавливает соединение с агентом автоматически каждый раз, когда это необходимо, поэтому никакие дополнительные действия после изменения параметров соединения не требуются.

<span id="page-35-0"></span>Определение параметров работы агента выполняют в окне настройки.

**Примечание.** Перед настройкой свойств агента из программы управления убедитесь, что служба "Агент ЦУС и СД" работает. При остановленной службе "Агент ЦУС и СД" настройка агента из программы управления невозможна.

## <span id="page-35-1"></span>**Для вызова окна настройки агента:**

**1.** Нажмите на панели инструментов кнопку "Агент ЦУС и СД" — . На экране появится выпадающий список.

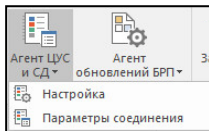

**2.** Выберите пункт "Настройка".

На экране появится окно "Настройка Агента ЦУС и СД".

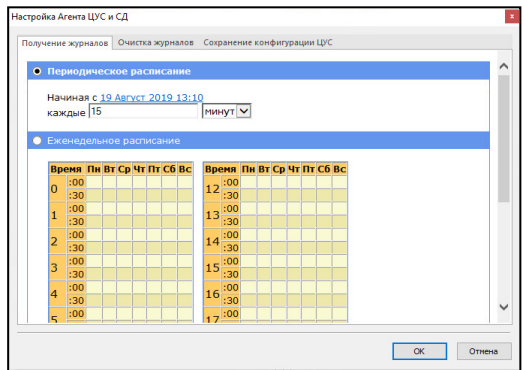

Предусмотрена возможность сохранения конфигурации ЦУС в файл. Резервная копия позволяет быстро восстановить работу сети при выходе из строя штатного ЦУС. Агент сохраняет резервную копию конфигурации ЦУС в соответствии с заданным расписанием в папку, которую можно указать средствами локального управления агентом (см. [стр.](#page-39-0) **40**).

## **Для настройки расписания автоматического сохранения:**

- **1.** Вызовите на экран окно "Настройка Агента ЦУС и СД" (см. [стр.](#page-35-0) **36**).
- **2.** Выберите вкладку "Сохранение конфигурации ЦУС".

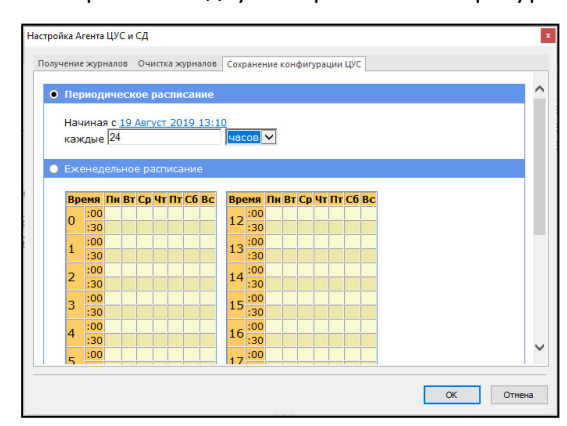

**3.** Выберите тип расписания и определите его параметры:

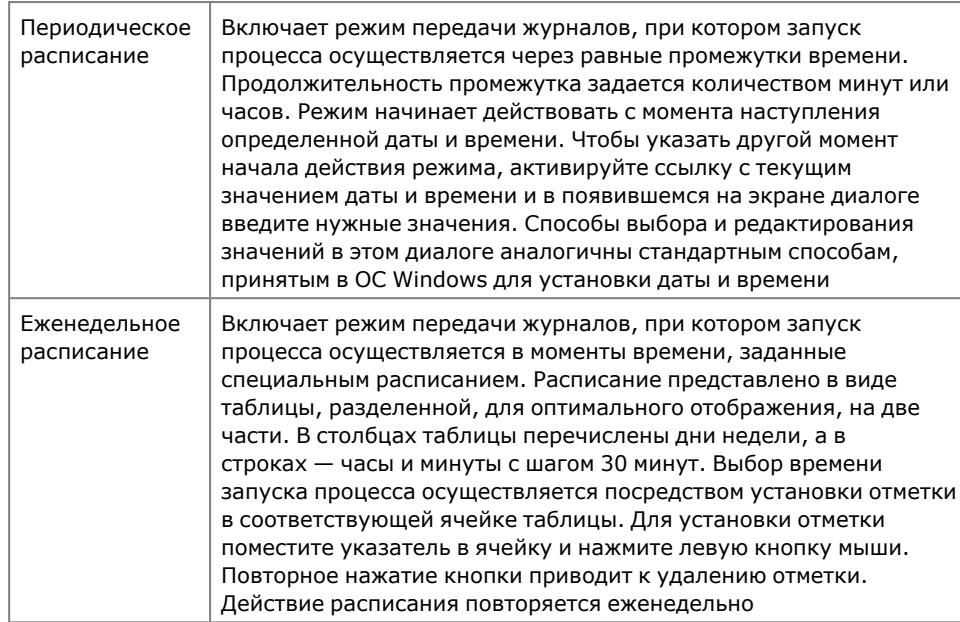

**4.** Нажмите кнопку "OK".

Агент будет автоматически создавать резервную копию конфигурации ЦУС в соответствии с заданным расписанием.

## Управление журналами с помощью агента

## **Для настройки параметров соединения агента и ЦУС:**

- **1.** Активируйте в меню "ЦУС" команду "Параметры соединения с агентом…". На экране появится одноименный диалог.
- **2.** Заполните поля данного диалога и нажмите кнопку "OK":

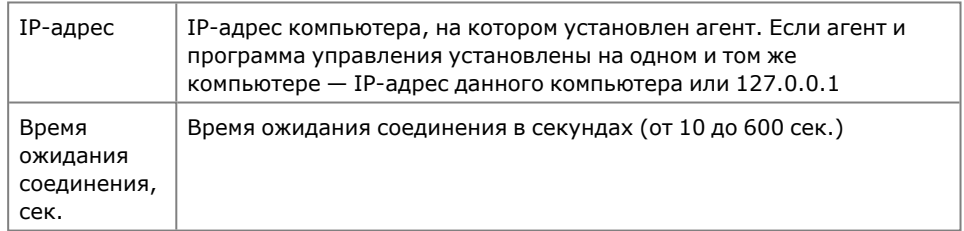

**Примечание.** Программа управления устанавливает соединение с агентом автоматически каждый раз, когда это необходимо, поэтому никакие дополнительные действия после изменения параметров соединения не требуются.

<span id="page-36-0"></span>Передача журналов из буфера ЦУС и буфера СД в базу данных осуществляется агентом одновременно по заданному расписанию.

**Примечание.** По команде аудитора может осуществляться внеочередная передача журналов криптографических шлюзов (см. [стр.](#page-38-1) **39**).

# **Для настройки расписания передачи журналов:**

**1.** Вызовите на экран окно "Настройка Агента ЦУС и СД" (см. [стр.](#page-35-1) **36**).

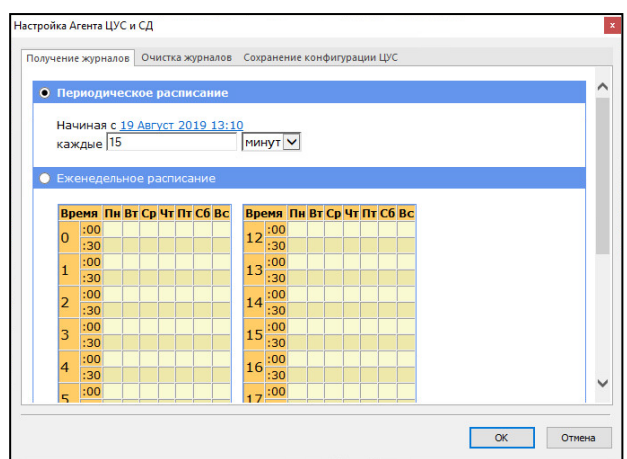

По умолчанию открывается вкладка "Получение журналов".

**2.** Во вкладке "Получение журналов" выберите тип расписания и определите его параметры:

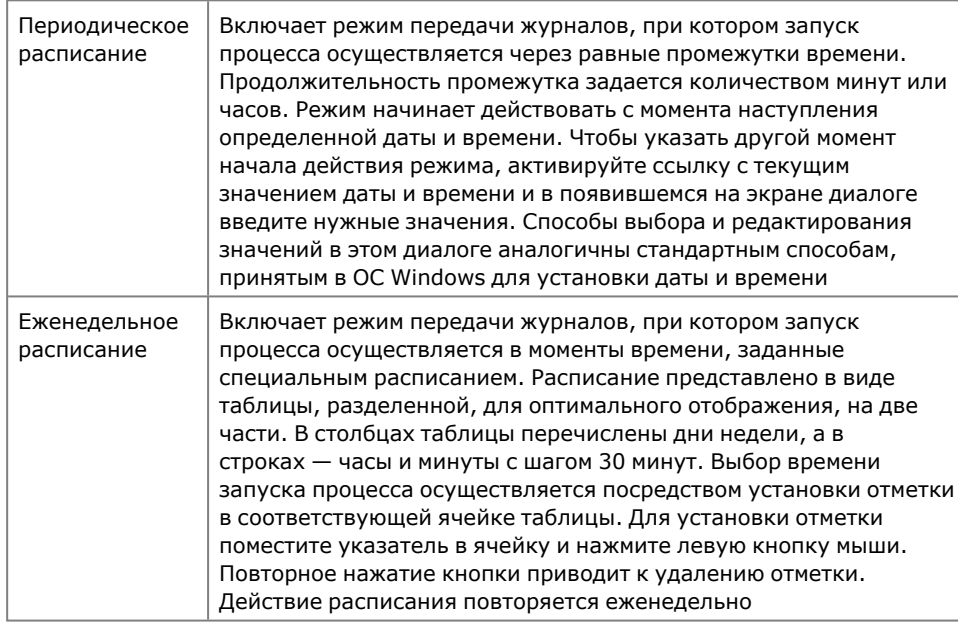

## <span id="page-37-0"></span>**3.** Нажмите кнопку "OK".

В базе данных записи журналов хранятся определенное время до установленного срока устаревания записей. Очистка журналов от устаревших записей осуществляется агентом по заданному расписанию.

## **Для настройки параметров очистки журналов:**

- **1.** Вызовите на экран окно "Настройка Агента ЦУС и СД" (см. [стр.](#page-35-1) **36**).
- **2.** Перейдите к вкладке "Очистка журналов".

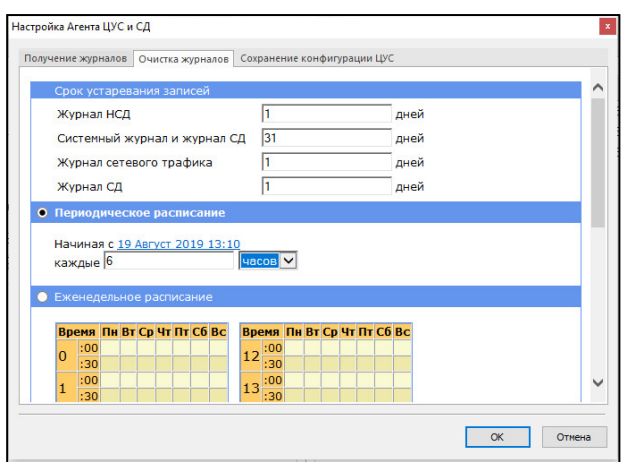

- **3.** В группе полей "Срок устаревания записей" для каждого журнала укажите срок хранения записей. При автоматической очистке журналов записи, которые хранятся в базе данных менее указанного срока, удалены не будут.
- **4.** Выберите тип расписания и определите его параметры:

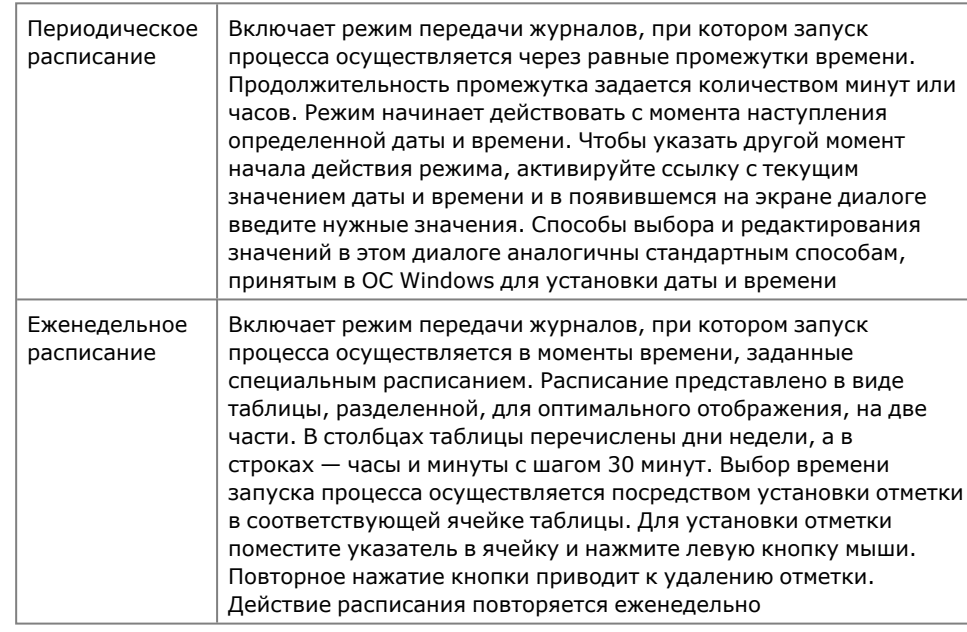

<span id="page-38-1"></span>**5.** Нажмите кнопку "OK".

Автоматическая передача регистрационных журналов в базу данных осуществляется агентом в соответствии с заданным расписанием (описание процедуры настройки расписания см. [стр.](#page-36-0) **37**). При необходимости аудитор может выполнить внеочередной запуск процесса передачи журналов. Запуск осуществляется в программе управления ЦУС.

### **Для запуска передачи журналов:**

• активируйте кнопку управления и выберите "Сбор журналов".

На экране появится сообщение об отправке команды на исполнение. После передачи журналов в базу данных записи могут быть загружены в программу просмотра журналов.

# <span id="page-38-0"></span>**Локальное управление агентом**

### Настройка агента

Настройка агента предусматривает:

- выбор типа ЕКН;
- просмотр параметров соединения с базой данных для хранения журналов;
- выбор папки архива;
- настройку рассылки уведомлений по электронной почте.

Определение параметров работы агента выполняют в окне настройки.

### **Для вызова окна настройки агента:**

**1.** В контекстном меню агента, расположенного в системной области панели задач, выберите пункт "Параметры агента…". На экране появится окно.

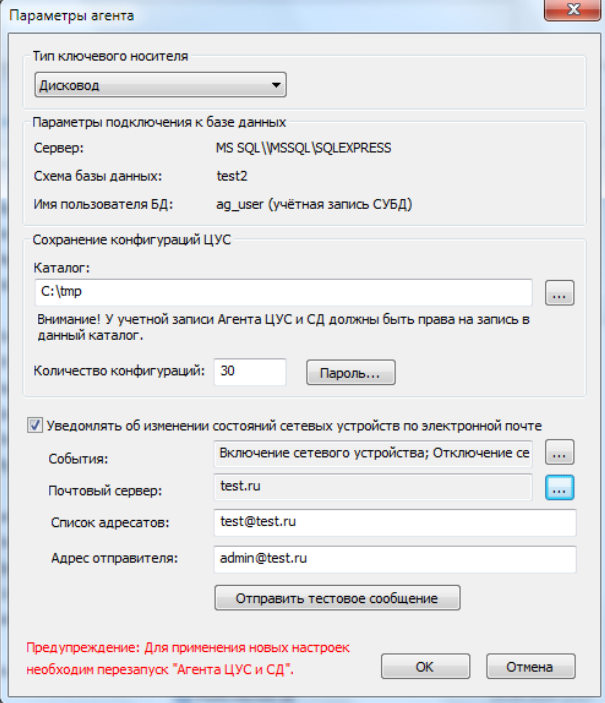

Выберите тип ключевого носителя и заполните поле "Каталог".

**2.** В консоли "Службы" ОС Windows предоставьте администратору доступ к программе.

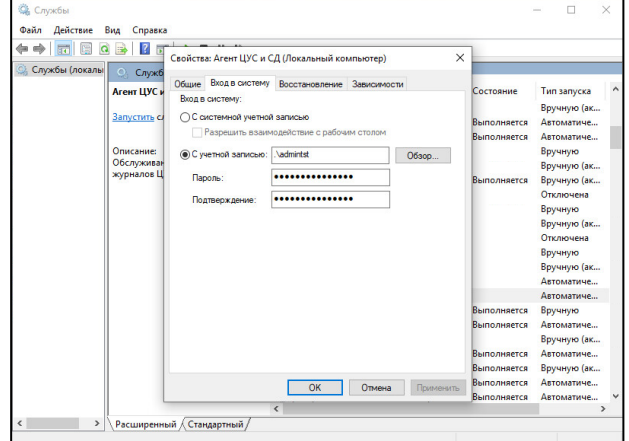

- **3.** Для сохранения изменений нажмите кнопку "OK".
- **4.** Для применения новых настроек остановите агент и заново вручную запустите его (см. [стр.](#page-19-1) **20**).

#### **Для выбора типа ЕКН:**

• В поле "Тип ключевого носителя" выберите в раскрывающемся списке нужное значение и нажмите кнопку "OK".

<span id="page-39-0"></span>В эту папку агент автоматически сохраняет зашифрованную резервную копию конфигурации ЦУС в соответствии с заданным расписанием. Имя файла резервной копии Save\_at\_yy\_mm\_dd\_yy-hh\_mm.dat. В папке одновременно

хранится указанное количество резервных копий. При сохранении очередной копии сверх указанного количества самая старая копия удаляется.

**Примечание.** По умолчанию это папка %PUBLIC%\Documents\Continent3\<имя\_ базы\_ данных>. Имейте в виду, что в MS Windows имя папки Documents может отображаться как Shared documents.

### **Для выбора папки архива:**

• В группе полей "Сохранение конфигураций ЦУС" укажите нужные значения параметров и нажмите кнопку "OK".

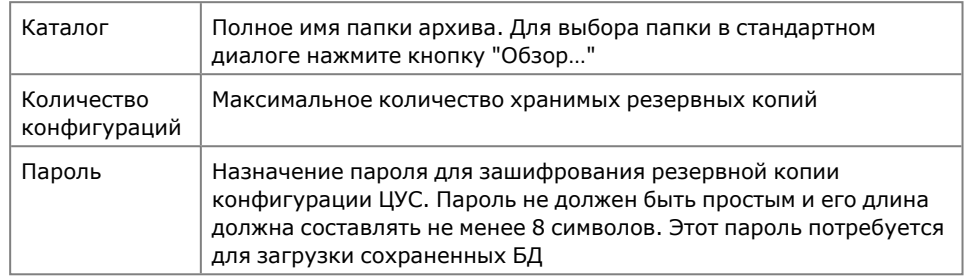

Агент автоматически рассылает уведомления по указанным адресам электронной почты о заданных событиях из следующего списка:

- включение сетевого устройства;
- выключение сетевого устройства;
- канал WAN стал неработоспособен;
- канал WAN стал работоспособен;
- появление НСД;
- отключение основного сетевого устройства кластера;
- включение основного сетевого устройства кластера;
- изменение состояния ключей сетевого устройства;
- задание находится в очереди дольше.

**Примечание.** На почтовом сервере, через который будут рассылаться уведомления, должен быть включен один из следующих типов аутентификации:

- **•** Anonymous access;
- **•** Basic authentication.

## **Для настройки рассылки:**

**1.** Установите отметку в поле "Уведомлять об изменении состояний сетевых устройств по электронной почте", укажите значения параметров.

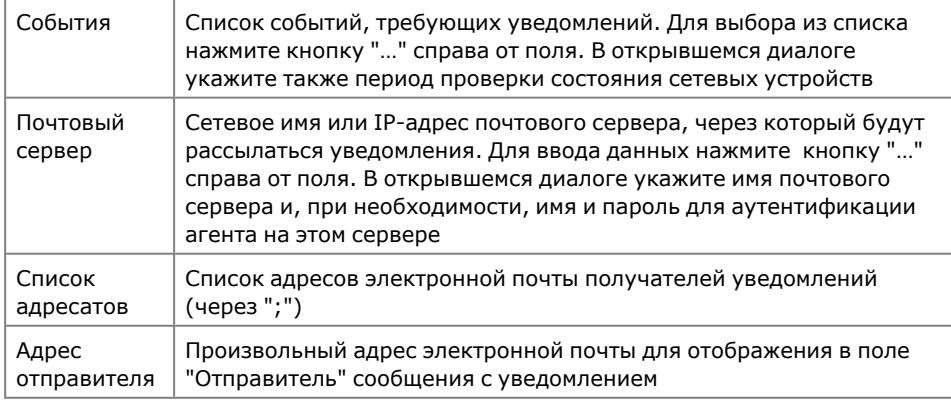

**2.** Нажмите кнопку "OK".

**Примечание.** Для проверки правильности настроек используйте кнопку "Отправить тестовое сообщение". Тестовое сообщение будет отправлено по указанным адресам.

## Остановка агента

Остановку агента можно осуществить:

- из программы управления агентом;
- из консоли "Службы".

## **Для остановки агента из программы управления агентом:**

• Вызовите контекстное меню пиктограммы "Программа управления агентом" и активируйте команду "Остановить агент". Агент будет остановлен.

### **Для остановки агента из консоли "Службы":**

- **1.** В меню "Пуск" ОС Windows вызовите "Панель управления" и выберите "Администрирование | Службы".
- **2.** Остановите службу "Агент ЦУС и СД". Для остановки службы выберите в списке нужное название, вызовите контекстное меню и выберите команду "Остановить".

Агент будет остановлен, а его пиктограмма изменит вид.

<span id="page-41-0"></span>**3.** Закройте окно "Службы".

## **Настройка параметров хранения и передачи журналов**

## Просмотр журналов удаленных сетевых устройств

После удаления сетевого устройства записи его журналов продолжают храниться в базе данных, пока не будут удалены агентом как устаревшие. По умолчанию в программе просмотра журналов представлены все сетевые устройства, журналы которых можно загрузить в программу. При необходимости можно отключить отображение удаленных устройств.

## **Для включения или отключения отображения удаленных сетевых устройств:**

• В меню "Вид" активируйте команду "Скрывать удаленные СУ" (установленная отметка рядом с командой означает, что журналы удаленных сетевых устройств не отображаются в данный момент).

### <span id="page-41-1"></span>Параметры локальных журналов

При настройке параметров локальных журналов сетевых устройств определяется максимальный размер журналов и осуществляется выбор регистрируемых IP-пакетов.

### **Для настройки параметров хранения журналов:**

**1.** В программе управления ЦУС вызовите контекстное меню сетевого устройства и выберите пункт "Свойства".

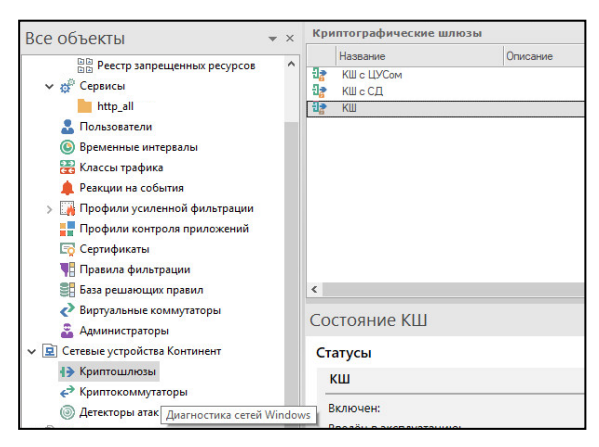

На экране появится диалоговое окно "Свойства".

**2.** Перейдите в раздел "Журналы".

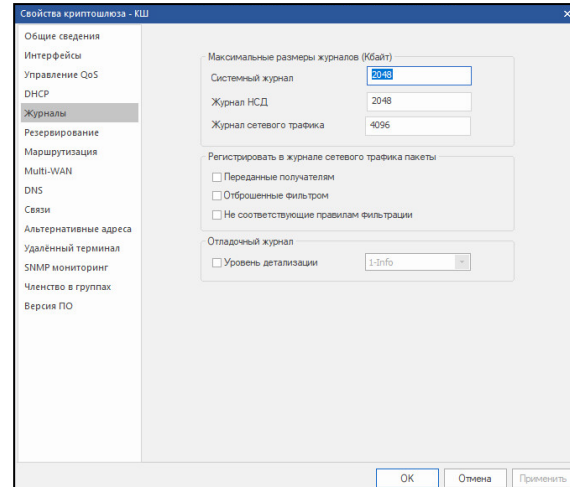

**3.** В группе полей "Максимальные размеры журналов" укажите для каждого журнала размер пространства на жестком диске сетевого устройства, которое отводится для хранения записей. Размер пространства указывается в килобайтах.

**Примечание.** Суммарный размер пространства, отводящегося для хранения журналов, не может превышать 32 МБ. Это конструктивное ограничение введено для поддержки высокого быстродействия системы.

Если при добавлении новых записей размер журнала превысит указанное значение, произойдет переполнение журнала. В этом случае новые записи заместят записи, помещенные в журнал ранее других (самые старые записи). Сведения об этом будут добавлены в системный журнал сетевого устройства. Журналы хранятся на сетевом устройстве непродолжительное время, а затем передаются на ЦУС. Поэтому переполнение журналов на сетевом устройстве обычно происходит при отсутствии связи сетевого устройства с ЦУС.

**4.** В группе полей "Регистрировать в журнале сетевого трафика пакеты" укажите IP-пакеты, сведения о которых следует сохранять в журналах регистрации. Для этого отметьте соответствующие поля выключателей этой группы.

**Примечание.** Переданные получателям IP-пакеты регистрируются в журнале сетевого трафика. Сведения об IP-пакетах, отброшенных фильтром или не соответствующих ни одному правилу, в журнале НСД и в журнале сетевого трафика.

Если включить регистрацию пропущенных пакетов (поле "Переданные получателям"), то журнал при интенсивном трафике будет периодически переполняться с последующей частичной потерей данных. Чтобы этого не произошло, рекомендуется осуществлять выборочную регистрацию пропущенных пакетов с помощью правил фильтрации.

<span id="page-42-0"></span>**5.** Нажмите кнопку "OK" или "Применить".

# **Сбор данных для SIEM-систем**

Сбор данных для SIEM-систем в среде АПКШ "Континент" осуществляется с помощью программы SIEM Connector. SIEM Connector собирает журналы из ПУ ЦУС и формирует из них файл с расширением .xml, который хранится на жестком диске компьютера.

## Установка программы SIEM Connector

### **Для установки программы:**

- **1.** Войдите в систему с правами администратора компьютера.
- **2.** Поместите установочный диск в устройство чтения компакт-дисков и запустите на исполнение файл setup.exe, находящийся в каталоге c дис-

трибутивом комплекса. При необходимости разрешите приложению вносить изменения на компьютере.

**3.** Перед процедурой установки программы выполните установку компонентов, необходимых для его корректной работы.

На экране появится окно приветствия.

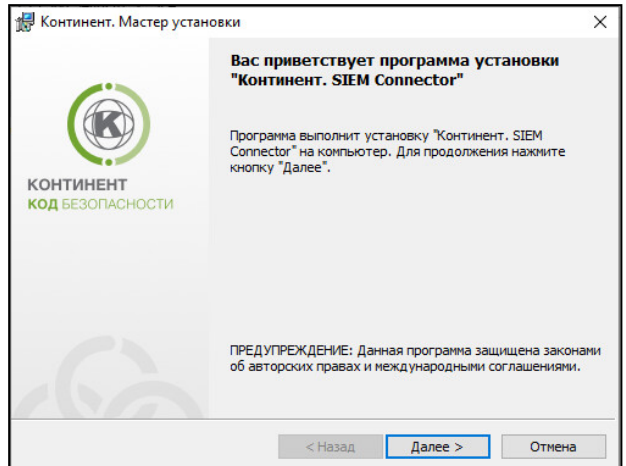

**4.** Нажмите кнопку "Далее >" для продолжения установки. Окно примет вид.

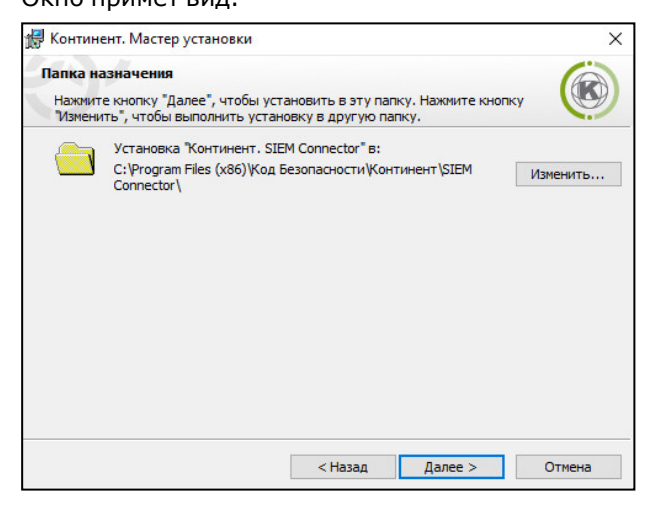

**5.** Выберите папку назначения и нажмите кнопку "Далее >".

На экране появится диалог "Установка".

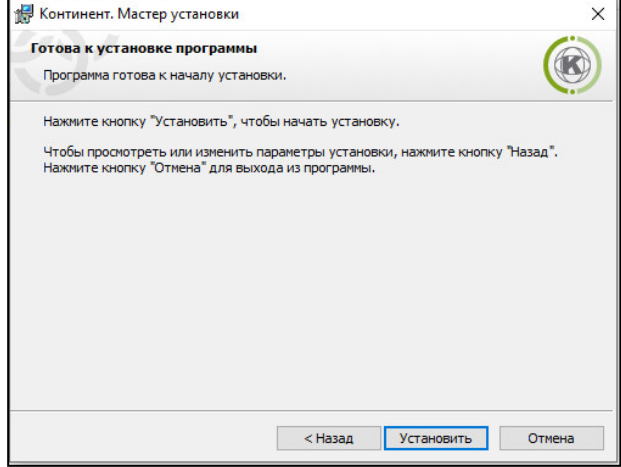

**6.** Нажмите кнопку "Установить".

Программа установки приступит к копированию файлов в указанную папку. Сообщения, появляющиеся на экране, отображают этапы процесса установки.

По окончании процесса копирования на экране появится заключительное окно мастера установки.

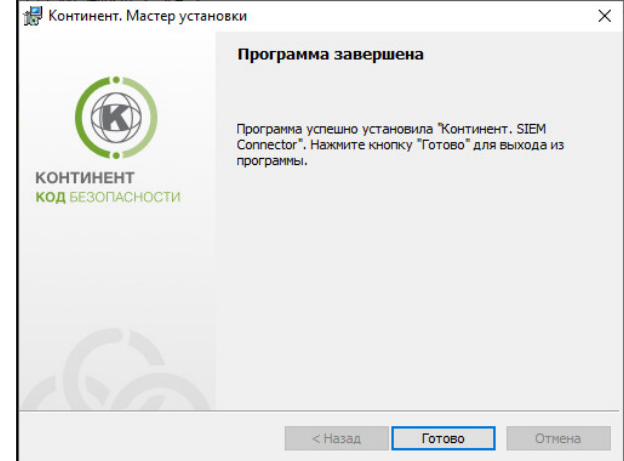

**7.** Нажмите кнопку "Готово".

## Настройка программы SIEM Connector

#### **Для настройки программы:**

**1.** В меню "Пуск" запустите от имени администратора программу SIEM Connector.

На экране появится окно.

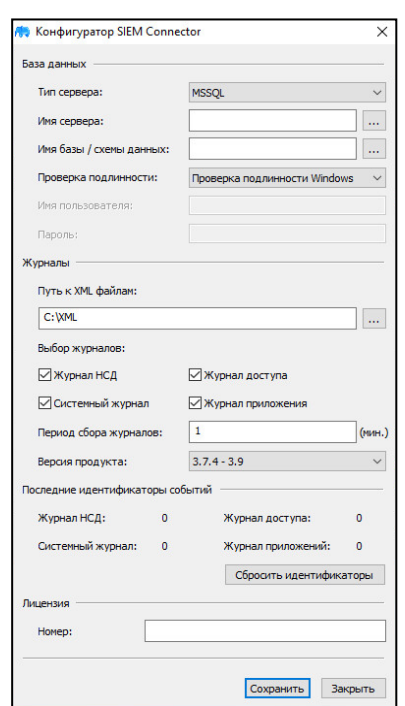

- **2.** В поле "Имя сервера" укажите сервер, на котором хранится база данных ППЖ.
- **3.** В поле "Имя базы / схемы данных" укажите базу данных, в которой хранятся журналы ЦУС.
- **4.** В поле "Путь к XML файлам" выберите адрес папки, в которой будут сохраняться файлы журналов в .xml формате.
- **5.** В полях "Выбор журналов" проставьте отметку напротив журналов, копии которых требуется перевести в формат .xml.
- **6.** В поле "Период сбора журналов" укажите период в минутах. Через указанные промежутки времени программа будет проверять журналы на наличие обновлений и сохранять файл только с новыми событиями.
- **7.** В поле "Лицензия" введите номер, полученный от поставщика.
- **8.** Нажмите кнопку "Сохранить".

Программа SIEM Connector будет работать в фоновом режиме.

# <span id="page-46-0"></span>**Приложение**

# <span id="page-46-1"></span>**Перечень регистрируемых событий**

# **Табл.16 Перечень событий ЦУС и КШ**

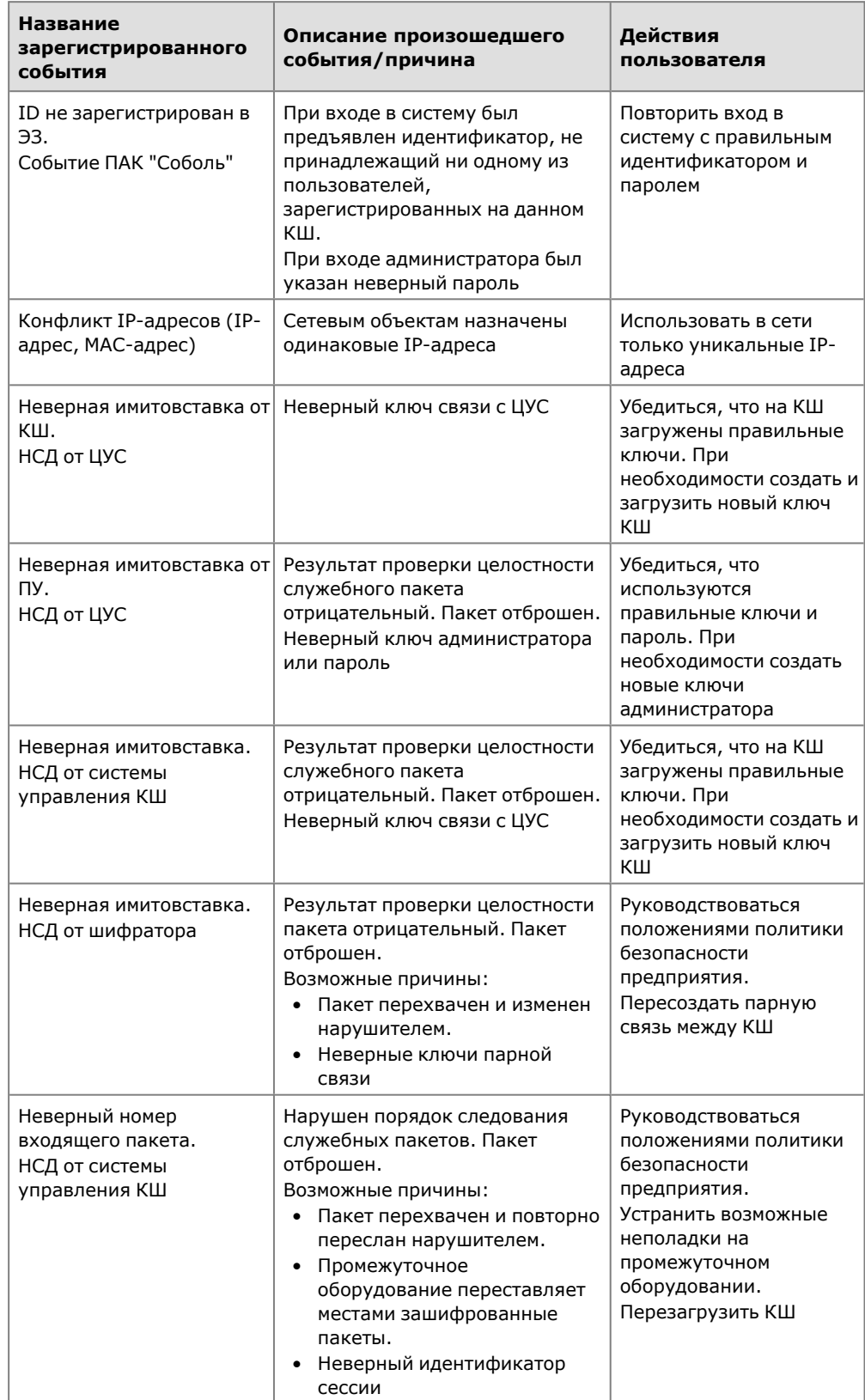

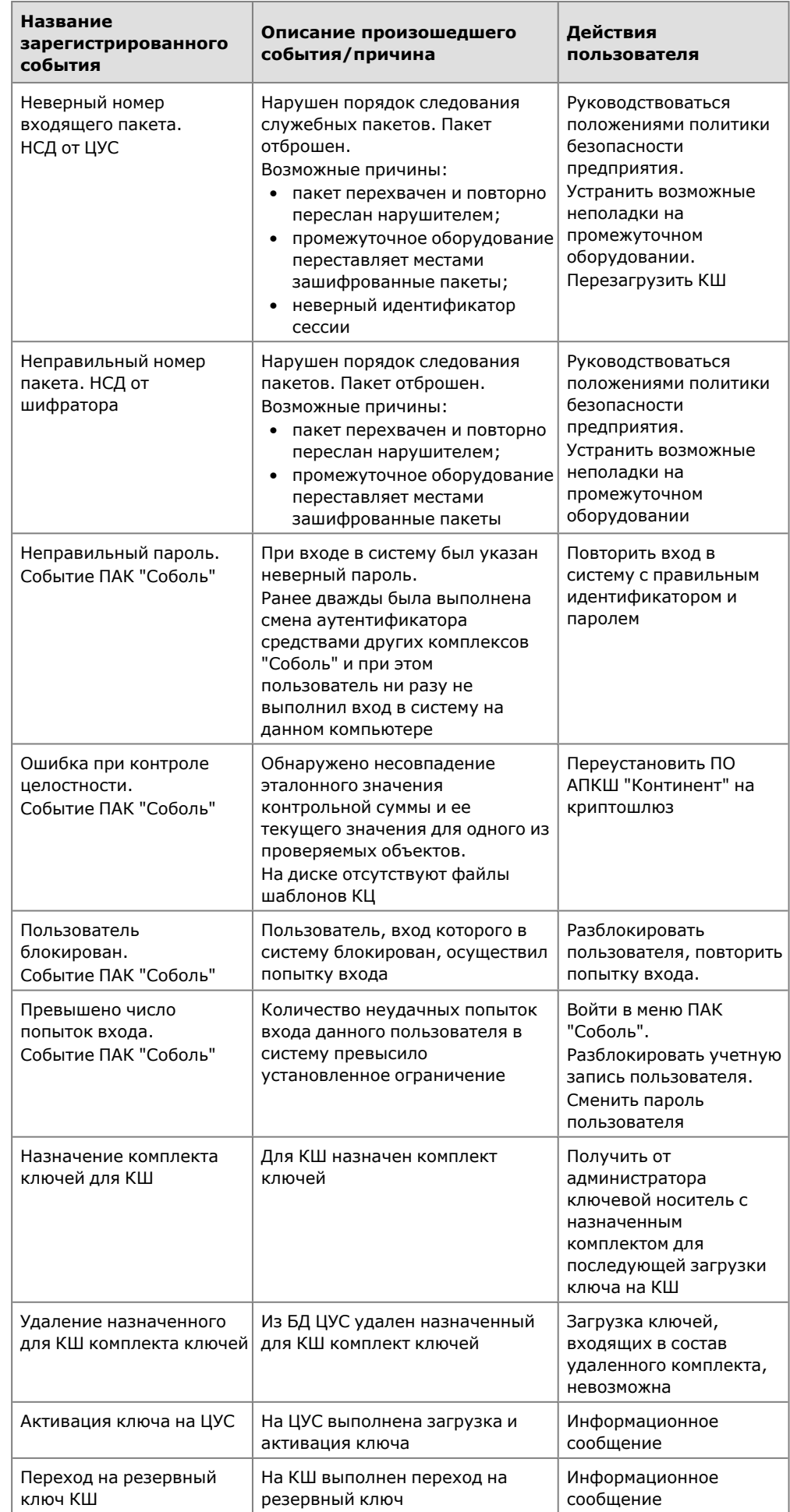

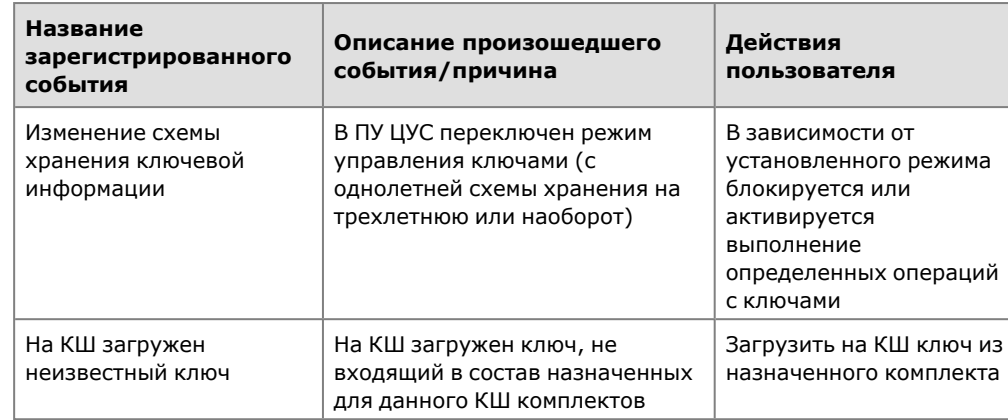

# **Табл.17 Перечень событий сервера доступа**

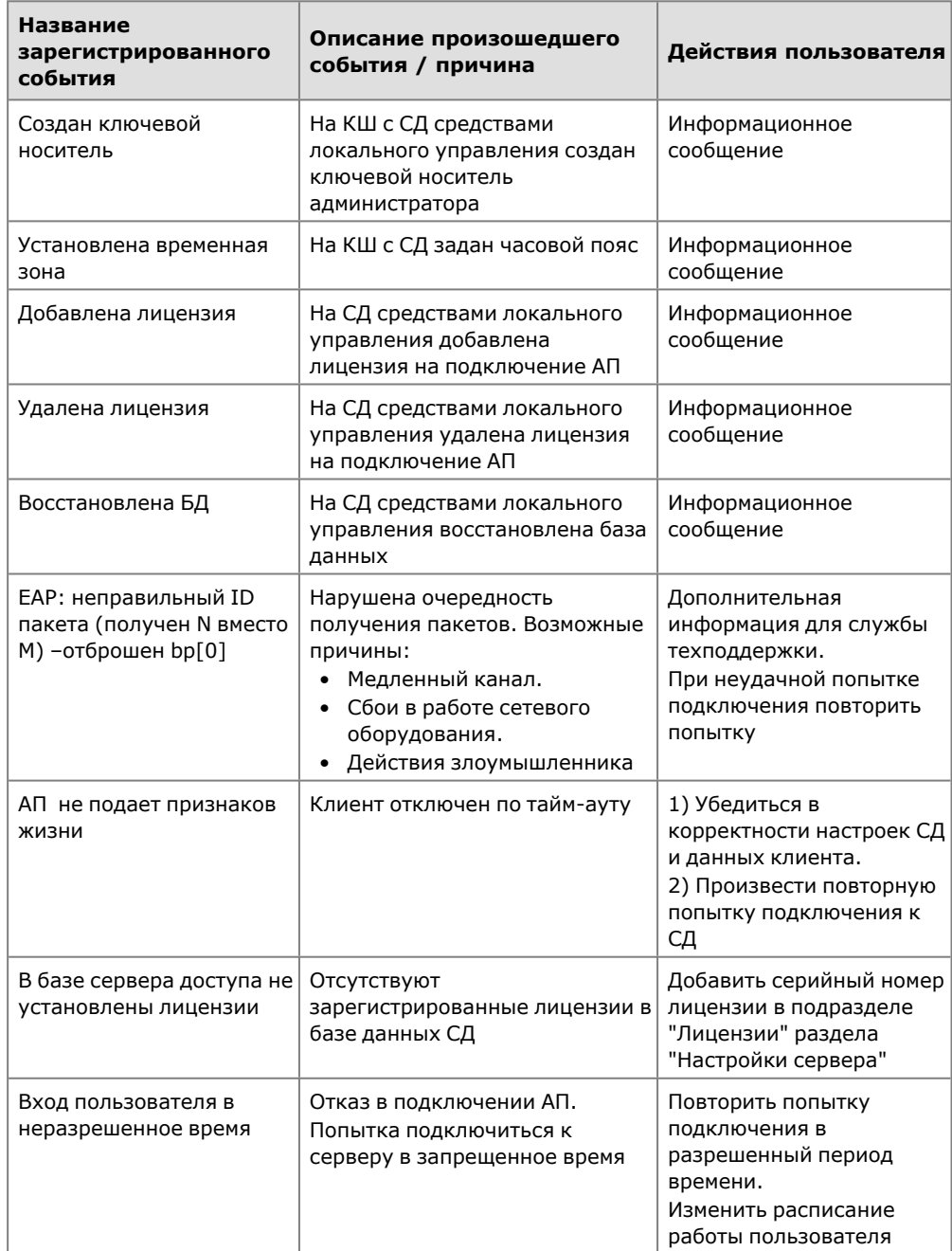

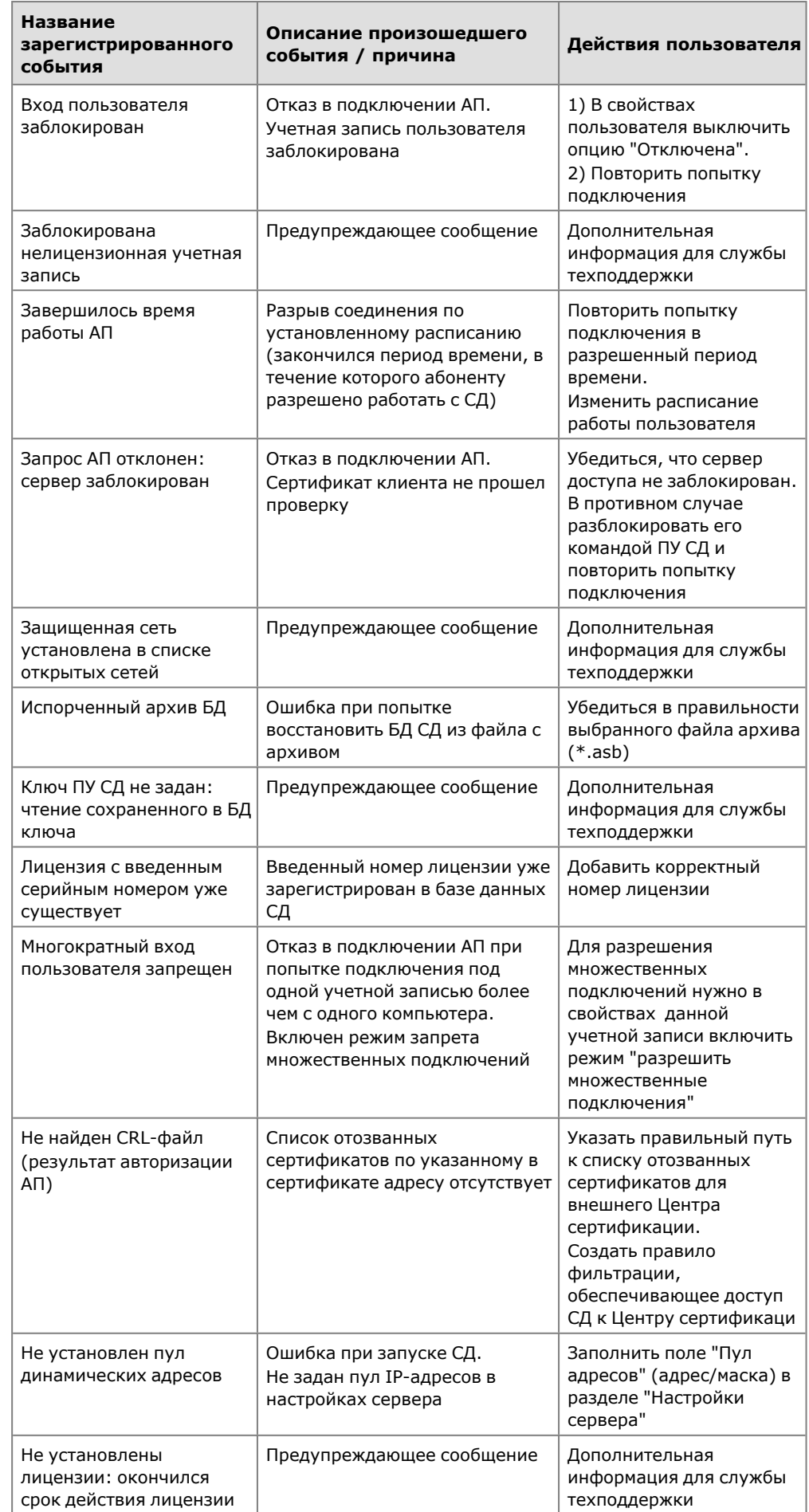

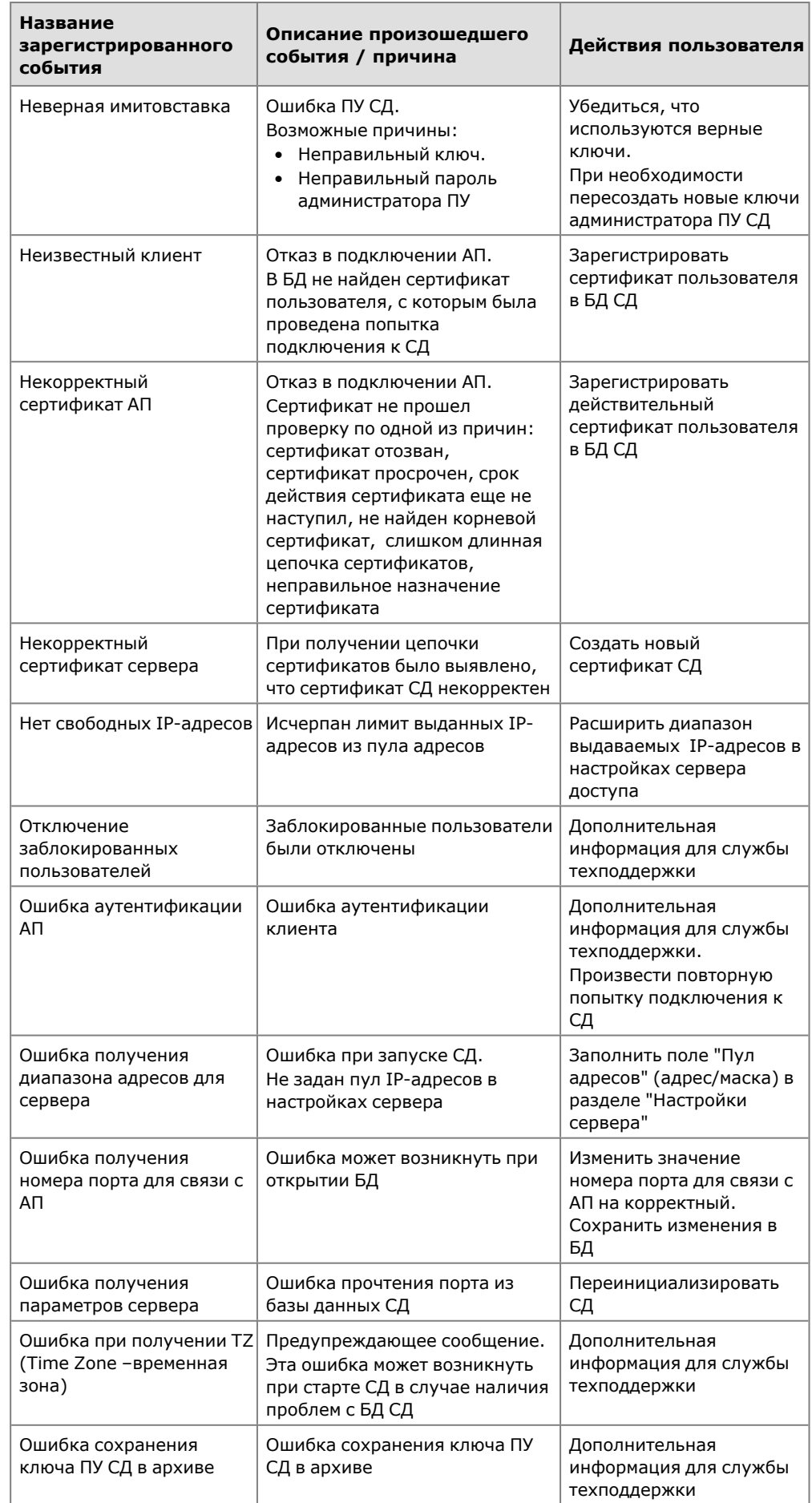

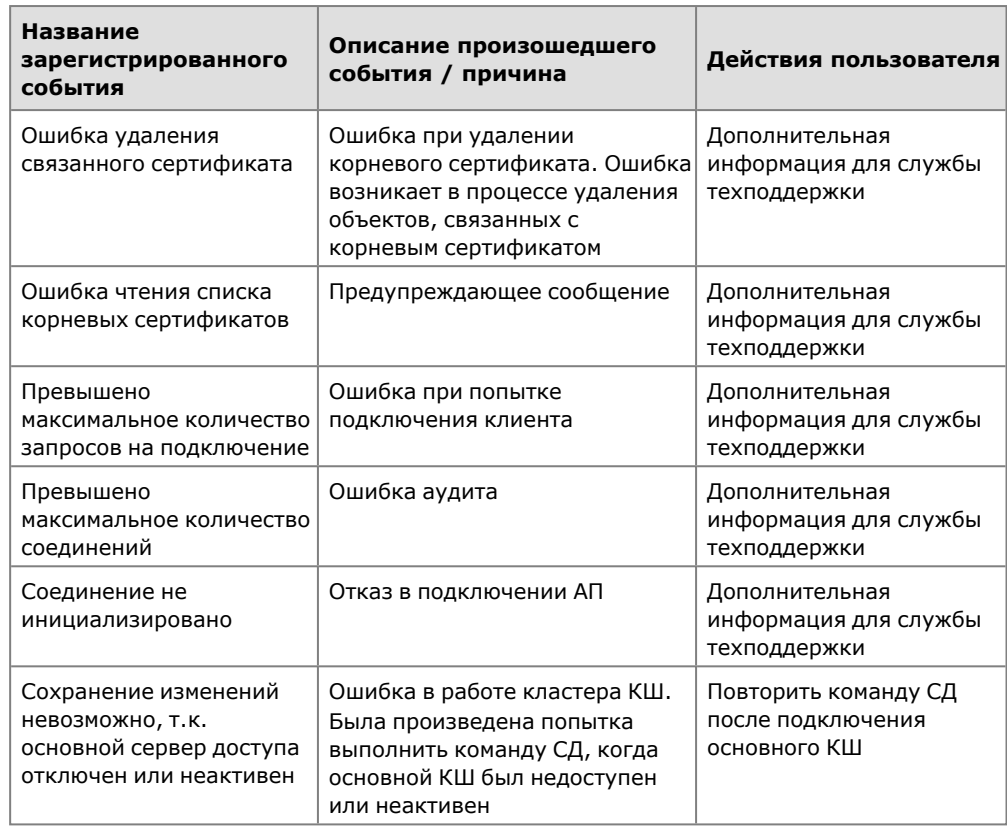

## **Табл.18 Перечень событий КШ и КК**

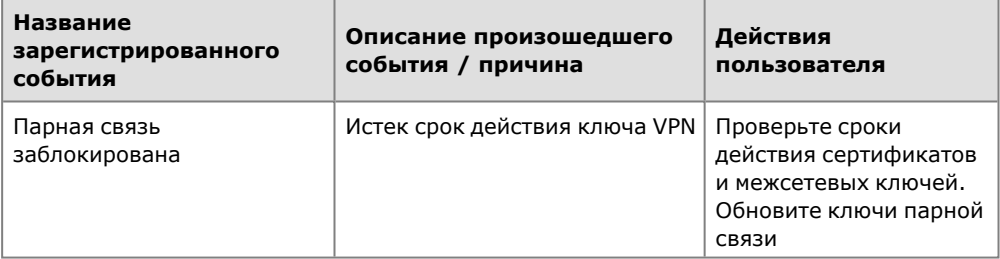

## **Табл.19 Перечень событий детектора атак**

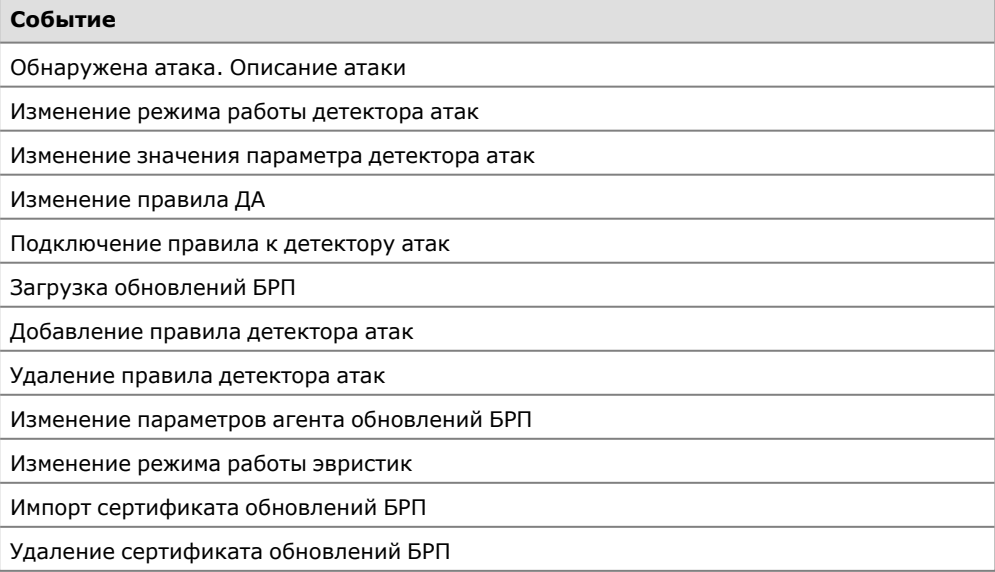

# <span id="page-52-0"></span>**Документация**

- <span id="page-52-1"></span>**1.** Аппаратно-программный комплекс шифрования "Континент". Версия 3.9. Руководство администратора. Ввод в эксплуатацию.
- **2.** Аппаратно-программный комплекс шифрования "Континент". Версия 3.9. Руководство администратора. Управление комплексом.
- **3.** Аппаратно-программный комплекс шифрования "Континент". Версия 3.9. Руководство администратора. Аудит.
- **4.** Аппаратно-программный комплекс шифрования "Континент". Версия 3.9. Руководство администратора. Настройки и использование SNMP.